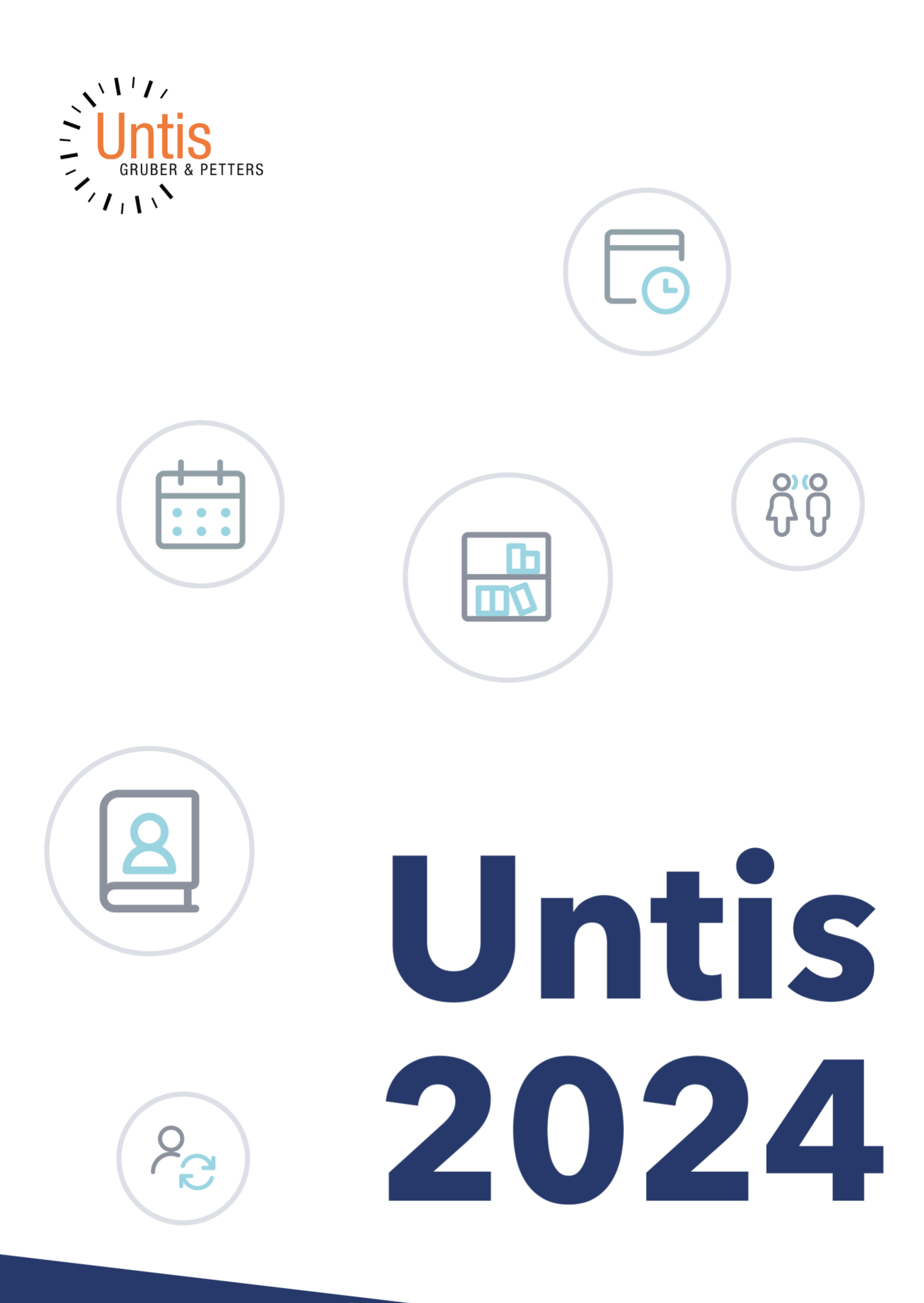

# Table des matières

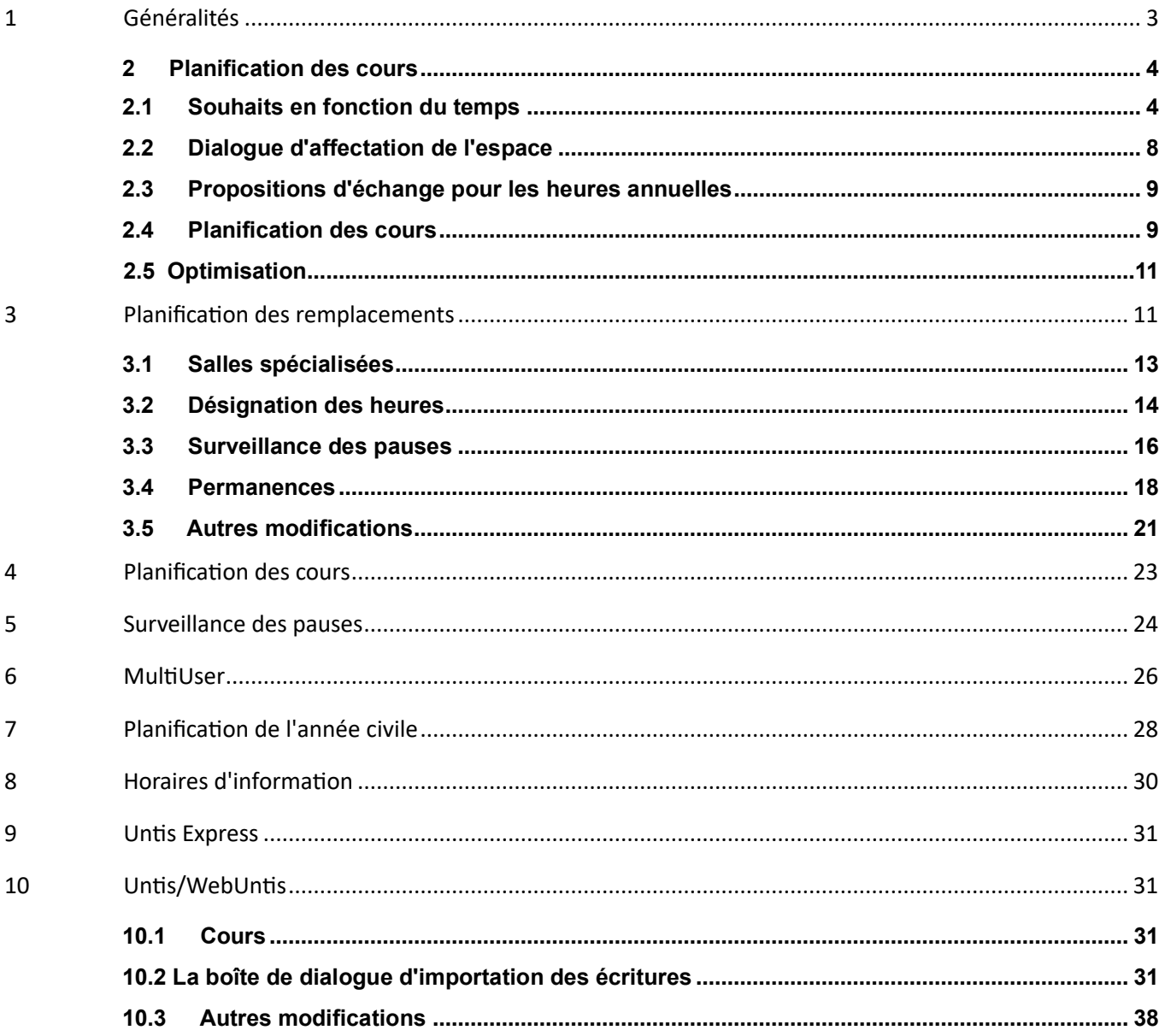

# <span id="page-2-0"></span>**1 Généralités**

Comme chaque année, vous trouverez dans cette brochure l'ensemble des nouveautés de la version 2024. Comme nous publionségalement de nombreuses nouveautés*en cours d'année*avec les *versions mineures* afin de vous permettre de bénéficier plus rapidement des améliorations , nous avons décrit toutes les fonctions qui ont été ajoutées depuis l'impression de la brochure de la version 2023. Nous vous souhaitons beaucoup de succès dans votre planification !

Votre équipe Untis

### **Tri permanent des données de base**

Pour les données de base, la possibilité existante de trier automatiquement *les enseignants* et *les matières* a été étendue aux options *Classes*, *Salles* et *Étudiants* en raison de nombreuses demandes de clients.

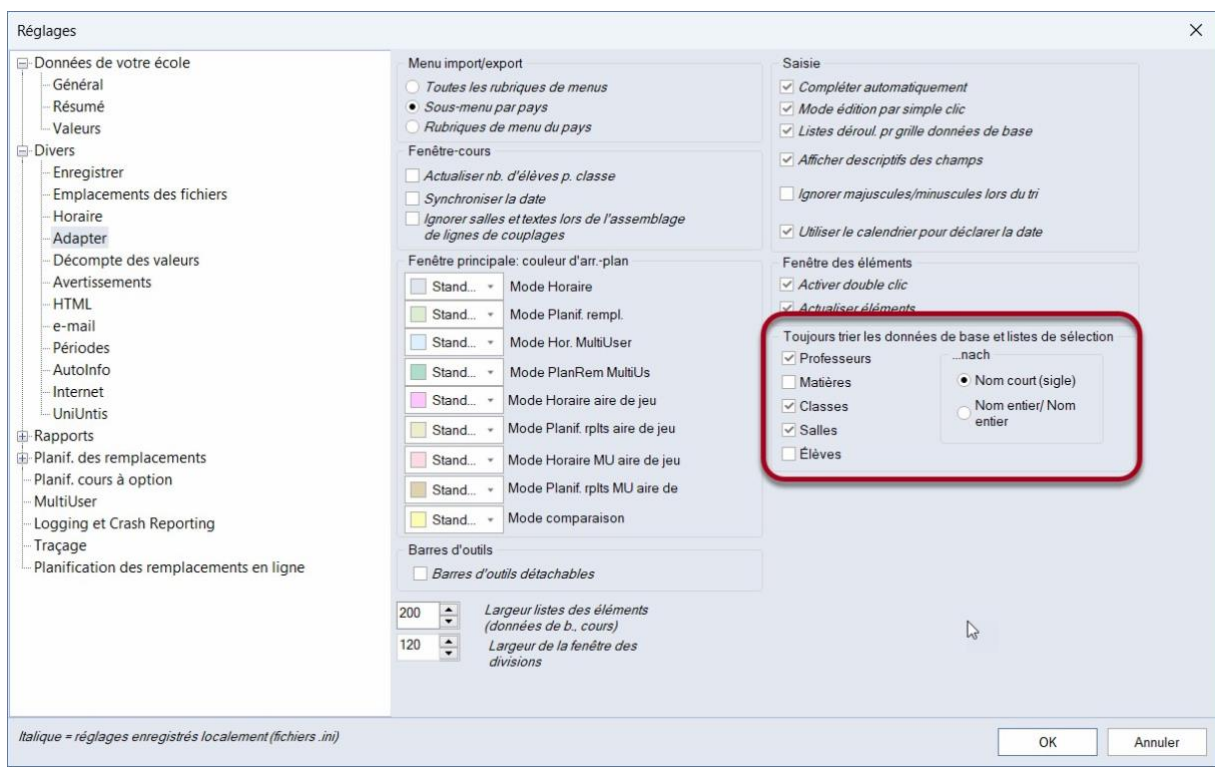

### **Certificats d'enseignement et corrections de valeur**

Afin de faciliter la sélection des différentes lignes pour les habilitations à enseigner et les corrections de valeur, une nouvelle colonne a été introduite dans le bord gauche de la grille pour les tableaux correspondants. La ou les lignes sélectionnées par un clic ou par <STRG>-clic peuvent être supprimées soit par le nouveau bouton, soit par <Suppr>.

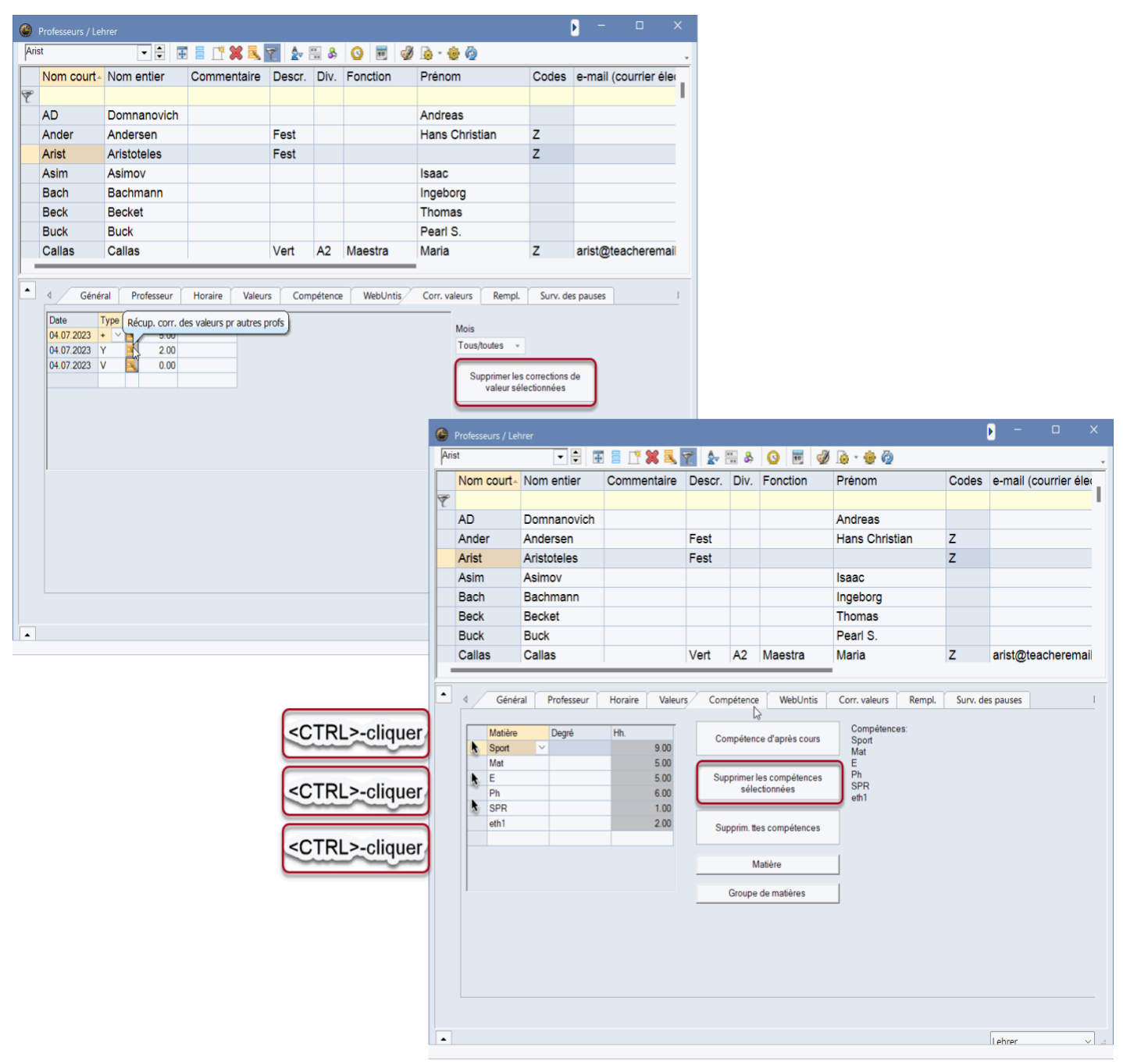

# <span id="page-3-0"></span>**2 Planification des cours**

### <span id="page-3-1"></span>**2.1 Souhaits en fonction du temps**

Depuis la version 2023.2.0, il est possible d'utiliser dans Untis des souhaits horaires *dépendant du temps* . Cela signifie que pour

#### · les enseignants

· classes et · salles vous pouvez saisir des souhaits horaires séparés pour chaque *groupe* 

*d'enseignement* créé, qui seront également pris en compte par l'optimisation.

Le principe de la saisie des groupes d'enseignement est décrit dans la brochure ["Untis -](https://help.untis.at/hc/de/article_attachments/360004451080/Untis_Mehrwochenstundenplan.pdf) [Horaire](https://help.untis.at/hc/de/article_attachments/360004451080/Untis_Mehrwochenstundenplan.pdf) [plurihebdomadaire".](https://help.untis.at/hc/de/article_attachments/360004451080/Untis_Mehrwochenstundenplan.pdf)

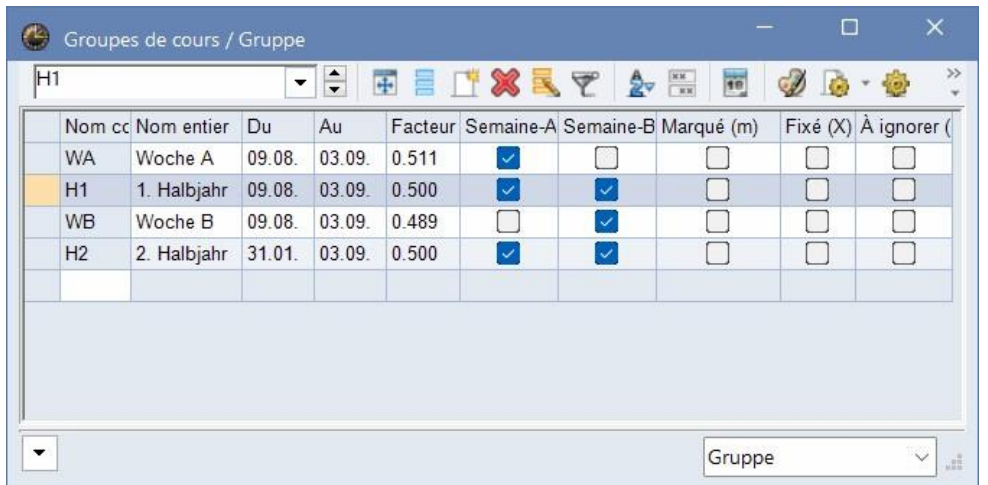

Les fenêtres de souhaits horaires des classes, des enseignants et des salles ont été réorganisées de manière à ce qu'il soit possible de saisir des souhaits horaires qui s'appliquent soit à chaque semaine, soit uniquement dans le domaine de validité d'un groupe d'enseignement concret.

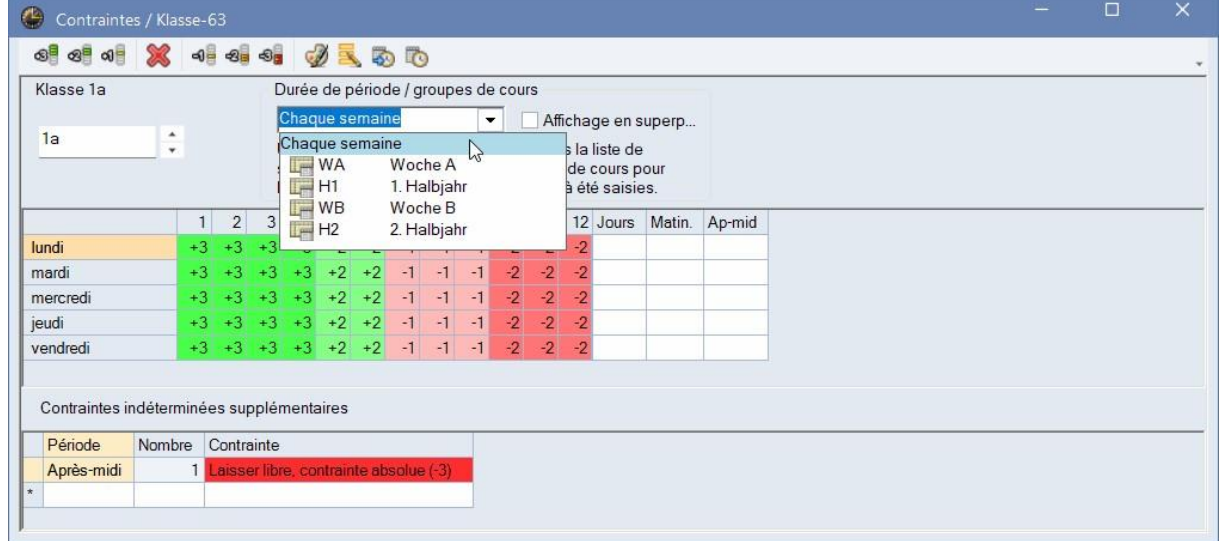

Notez que vous ne pouvez saisirque *des souhaits de temps précis* (et non des souhaits de temps indéterminés)dans les souhaits de temps par groupe de cours .

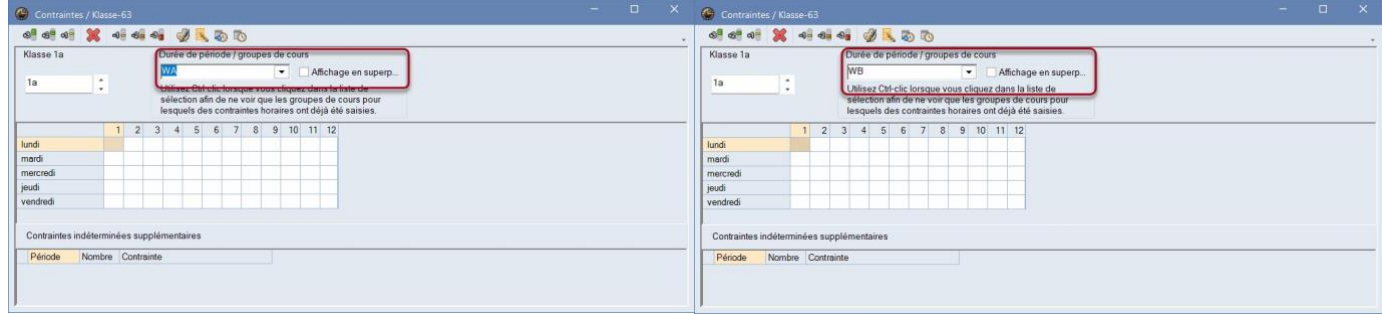

L'optimisation tient compte de ces souhaits horaires de manière entièrement automatique :

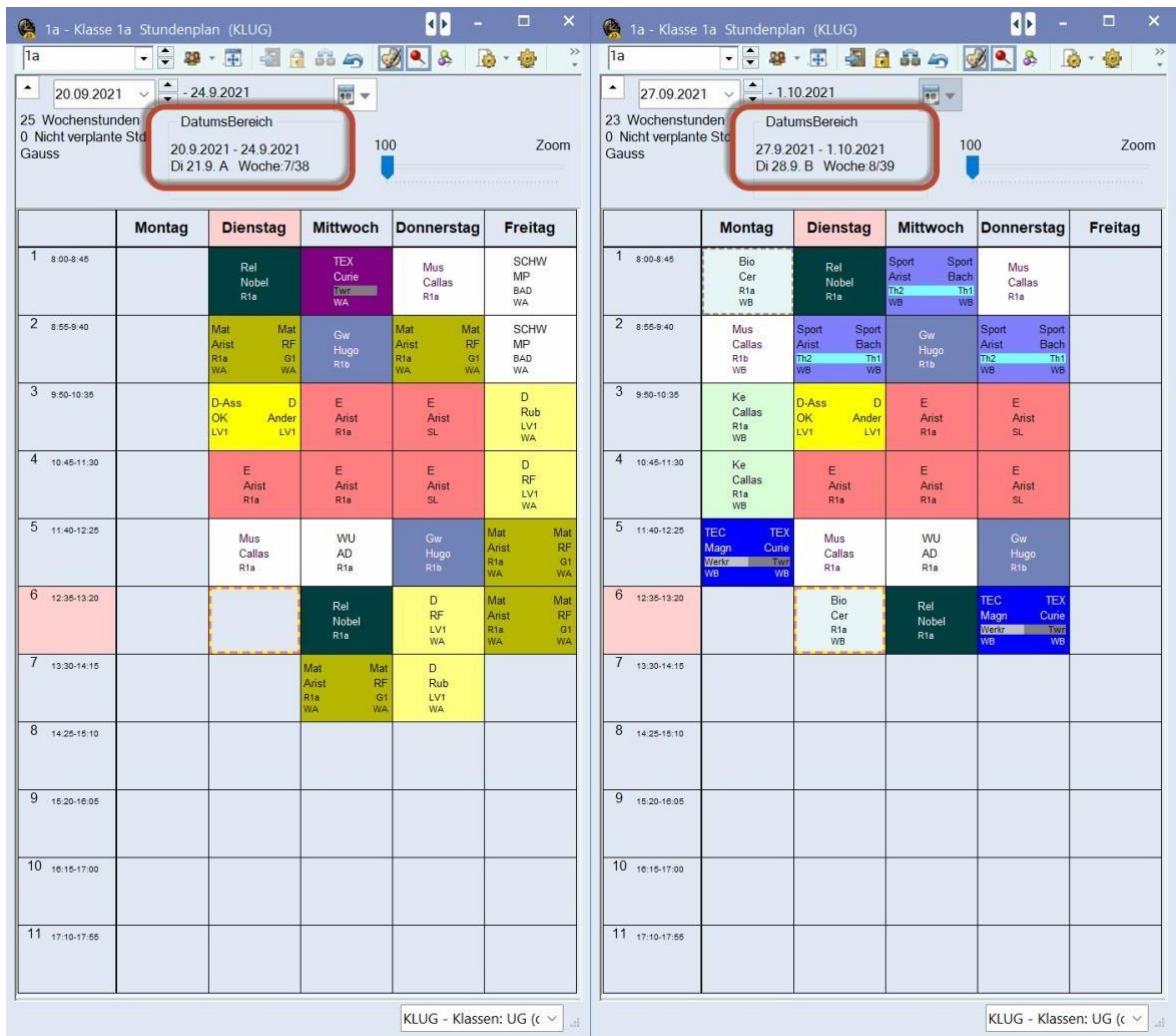

#### **Conseils d'utilisation**

Notez que les groupes de cours pour lesquels des souhaits de temps ont déjà été saisis sont marqués en jaune dans la liste de sélection. Vous pouvez ainsi facilement vérifier pour quels groupes de cours des souhaits de temps sont actifs.

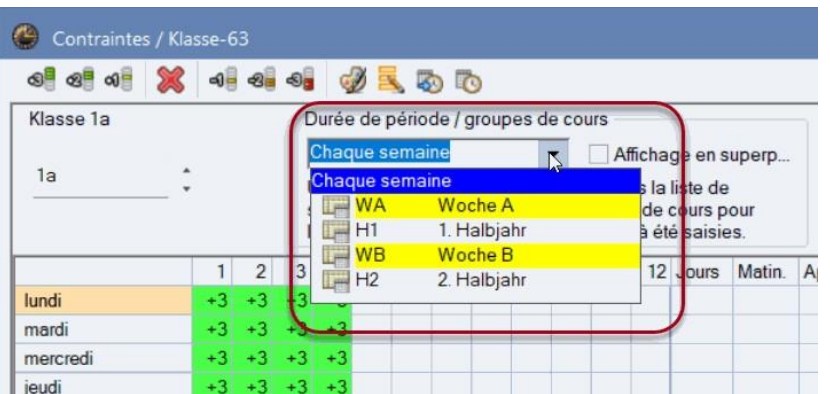

Si vous cliquez dans la boîte de sélection tout en maintenant la touche de commande enfoncée, seuls les groupes de cours pour lesquels des souhaits de temps sont déjà inscrits s'affichent. Cela est particulièrement utile si vous avez créé de nombreux groupes de cours.

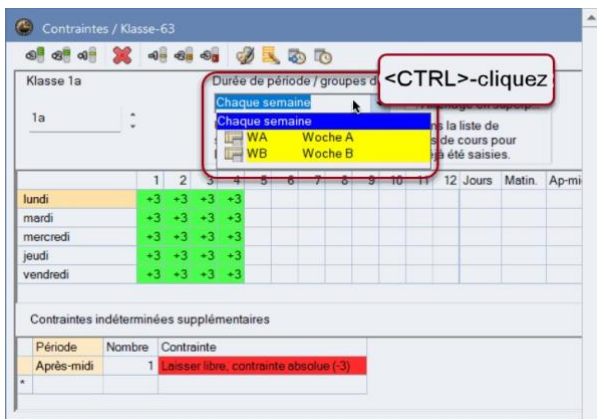

### **Le mode superposition**

Le mode superposition affiche pour le groupe de cours sélectionné toutes les demandes de temps qui sont*effectives* enraison de chevauchements de plages horaires avec d'autres groupes de cours .

#### **Exemple**

Lors de la planification des heures dans les semaines A, les souhaits de temps pour la plage horaire "Chaque semaine" doivent également être pris en compte.

Pour la planification dans les semaines A, il faut bien sûr aussi tenir compte des souhaits horaires de la plage horaire "Chaque semaine", puisque les semaines A se chevauchentavec *chaque semaine*.

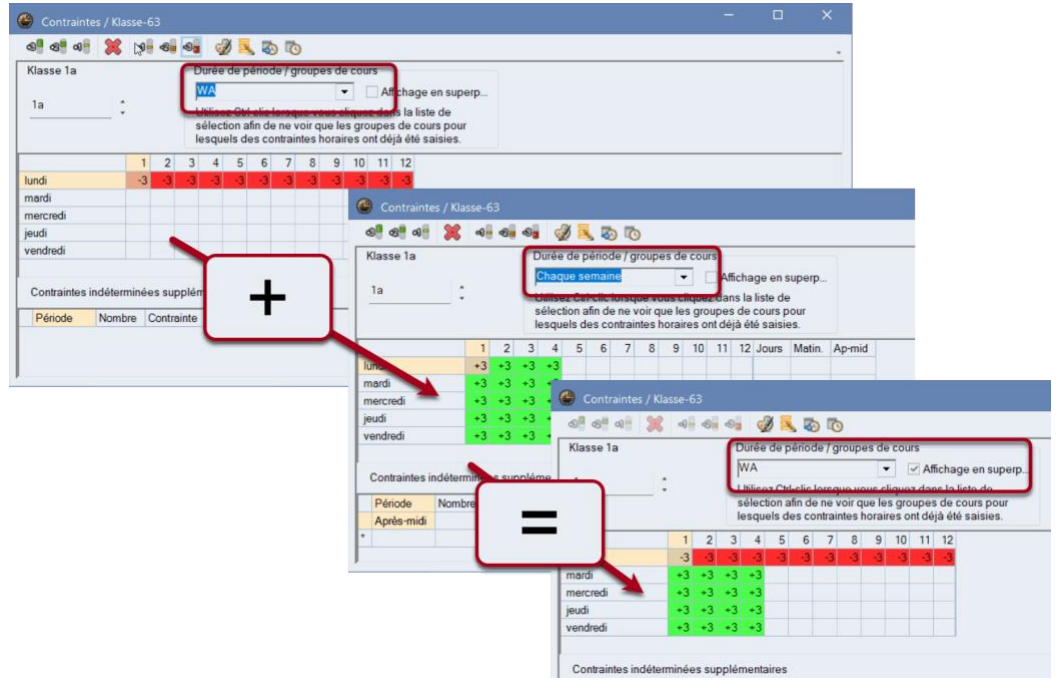

### **Affichage de toutes les demandes de temps actives dans une semaine.**

La vue superposée est utile lorsque deux groupes de cours se chevauchent.

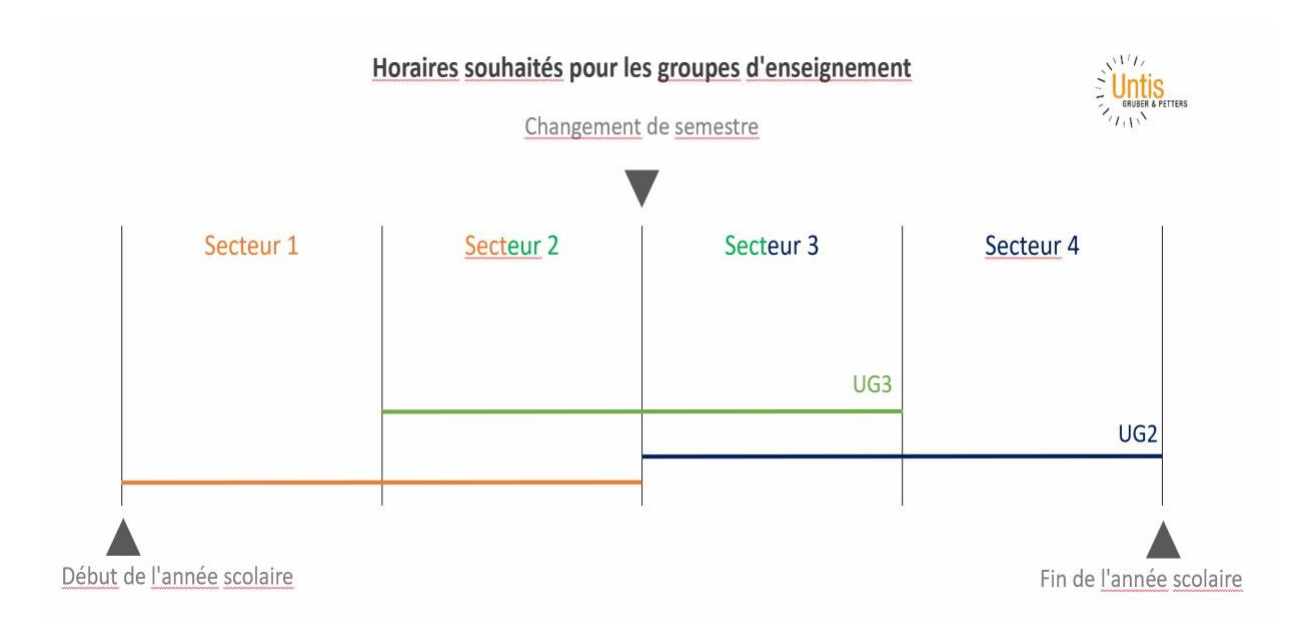

Dans le cas de plus de deux groupes de cours qui se chevauchent, il peut toutefois y avoir des zones pour lesquelles les souhaits de temps actifs ne ressortent pas clairement de l'affichage. L'affichage <Demandes de temps*par semaine>* a étécréépour de tels domaines.

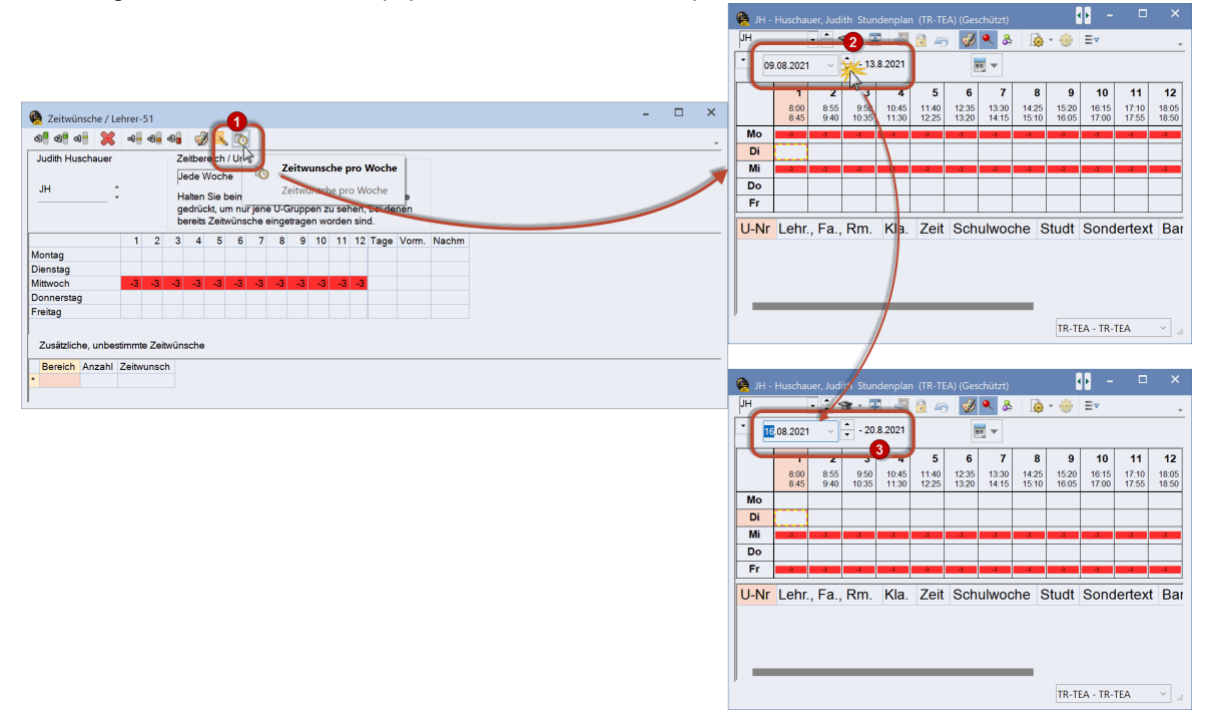

<Désirs horaires par semaine> ouvre une vue protégée de l'emploi du temps qui vous indique, par élément, les désirs horaires actifs dans la semaine sélectionnée.

## <span id="page-7-0"></span>**2.2 Dialogue d'affectation de l'espace**

Quelques modifications ont été apportées à la boîte de dialogue d'attribution des salles dans la version 2024. Ainsi, la fenêtre s'ouvre désormais à l'endroit où elle a été fermée en dernier. En règle générale, la boîte de dialogue d'affectation des salles est automatiquement redimensionnée lors de son ouverture afin d'optimiser l'utilisation de l'écran. Toutefois, comme certains utilisateurs souhaitent que la fenêtre soit positionnée de manière fixe dans une certaine *taille* à un *certain endroit* de l'écran, vous pouvez désormais empêcher ce redimensionnement automatique avec l'option "Désactiver le redimensionnement automatique à l'ouverture de cette fenêtre".

En outre, vous pouvez, au choix, afficher les noms longs au lieu des noms courts.

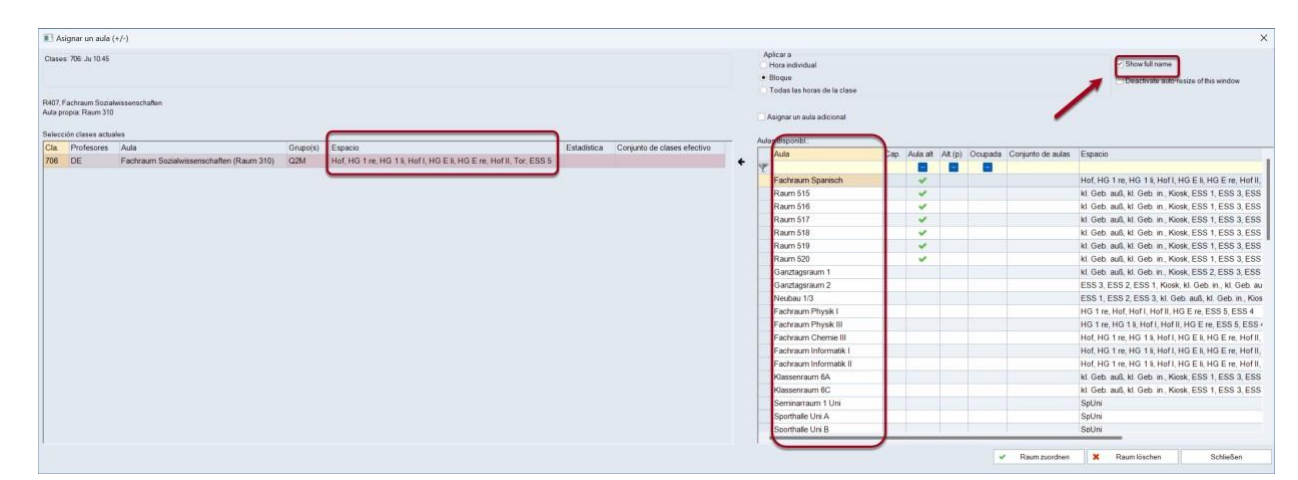

### <span id="page-8-0"></span>**2.3 Propositions d'échange pour les heures annuelles**

Jusqu'à présent, les propositions d'échange n'étaient proposées que pour les heures hebdomadaires. Avec Untis 2024, lorsque l'on déplace des heures annuelles dans l'horaire, les partenaires d'échange possibles dans la semaine sélectionnée sont désormais également affichés. La fonction <Propositions d'échange> dans la barre d'outils de la fenêtre de l'horaire continue à n'afficher que des propositions pour des cours avec des heures hebdomadaires.

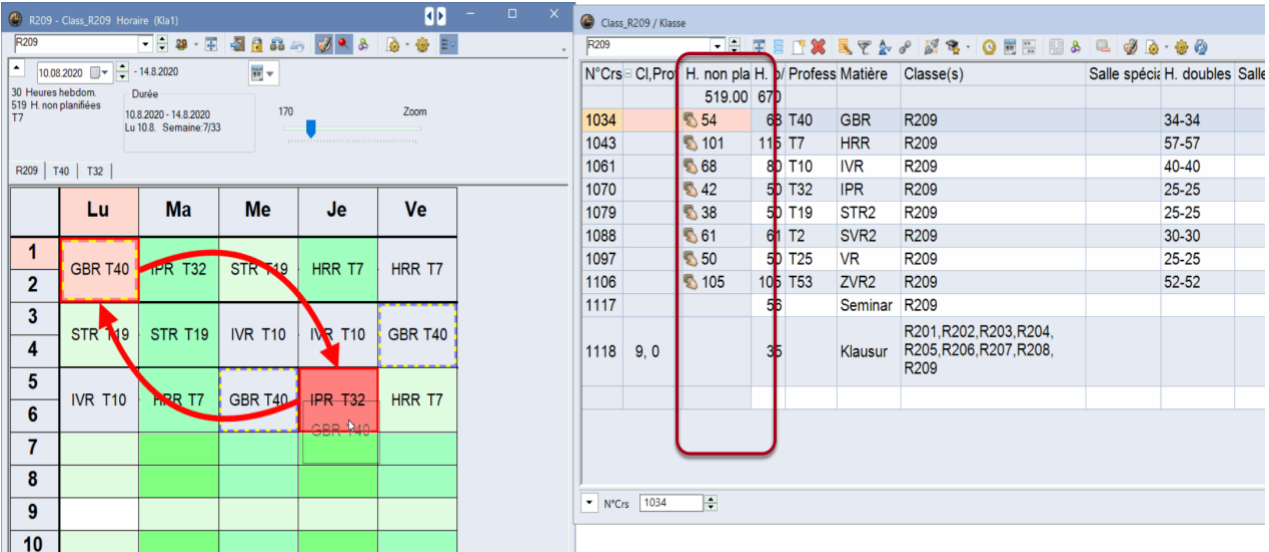

### <span id="page-8-1"></span>**2.4 Planification des cours**

Depuis longtemps déjà, Untis est *l'*outil de planification de l'affectation des enseignants. Afin de présenter les informations de manière encore plus conviviale, la version 24 permet désormais d'afficher la moyenne annuelle des imputations dans les données de base des enseignants.

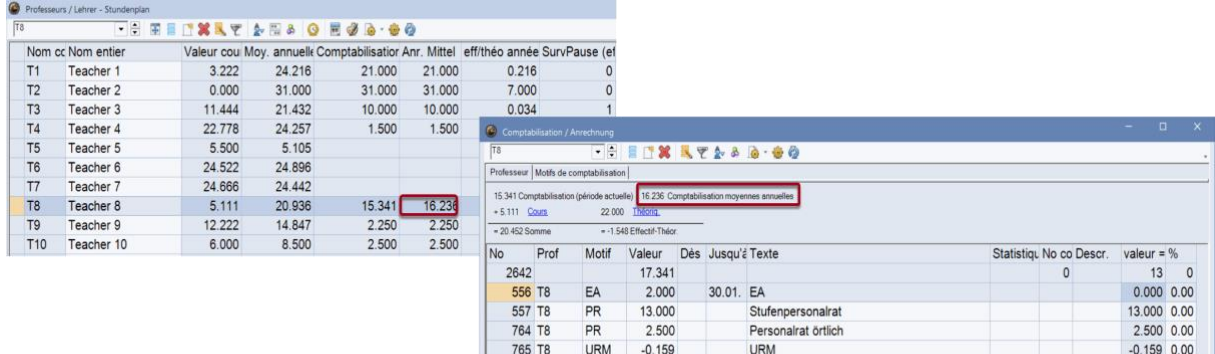

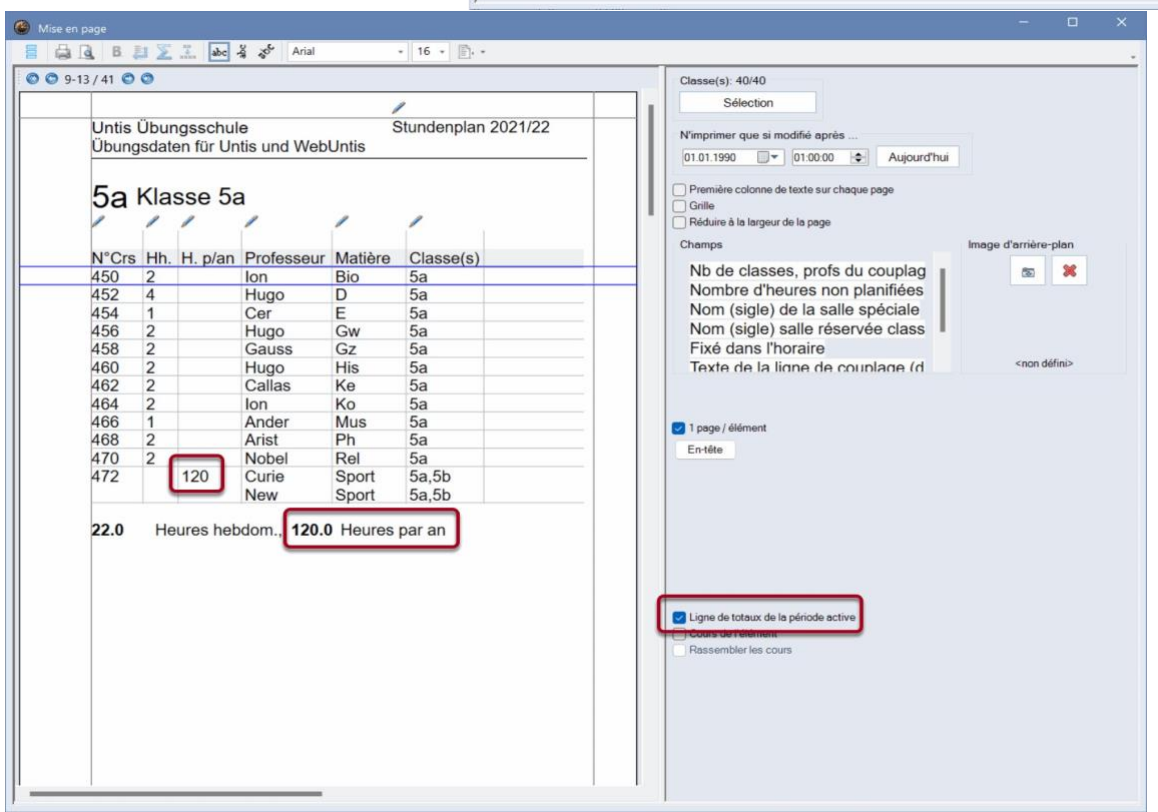

En outre, les heures annuelles des classes sont désormais également affichées dans la ligne des totaux.

## <span id="page-10-0"></span>**2.5 Optimisation**

Avec les *mises à jour mineures* de 2023.x, une série d'améliorations ont été livrées dans le domaine de l'optimisation de l'horaire. Par exemple, le respect des conditions des *matières de deux (ou trois) heures ne pouvant pas être enseignées les jours suivants* a été fortement amélioré en même temps que les conditions des heures marginales à partir de la version UN2023.4.0.

 $\overline{12}$ 

 $\overline{F}$ 15  $\frac{1}{\pi}$ 

 $\frac{1}{2}$ 

i f

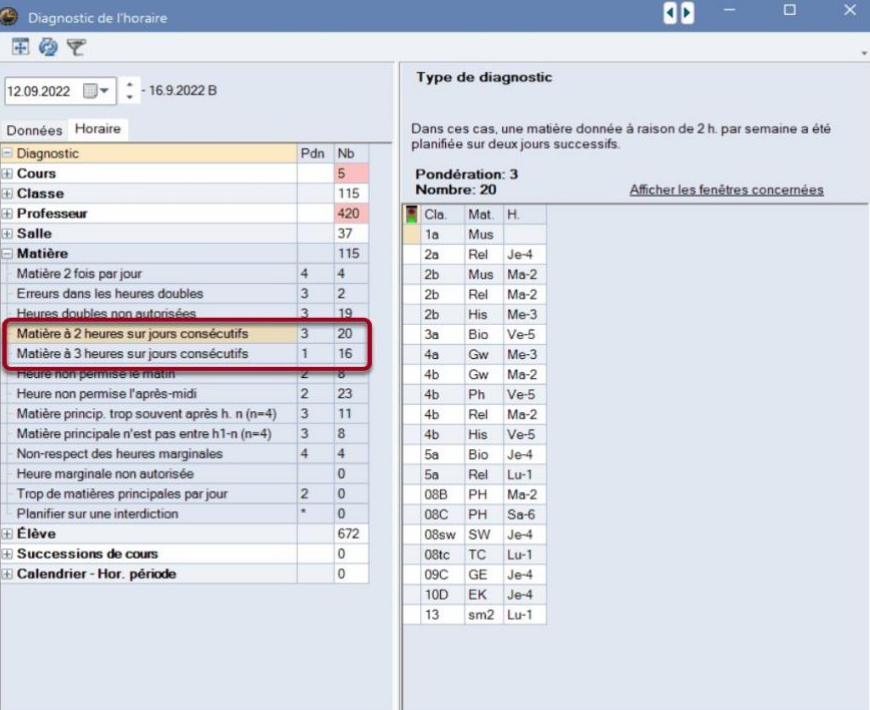

# <span id="page-10-1"></span>**3 Planification des remplacements**

#### **Collisions**

Ces derniers temps, le souhait de mettre davantage en évidence les collisions dans la planification des remplacements a été de plus en plus souvent exprimé. C'est pourquoi la version 24 offre désormais la possibilité supplémentaire de limiter les remplacements affichés aux collisions.

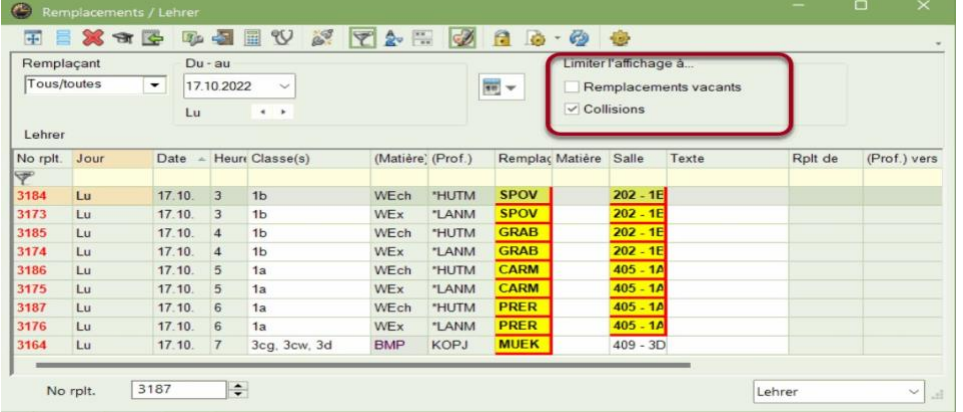

Notez que vous pouvez combiner cette nouvelle option avec le filtrage des remplacements ouverts, qui a déjà fait ses preuves :

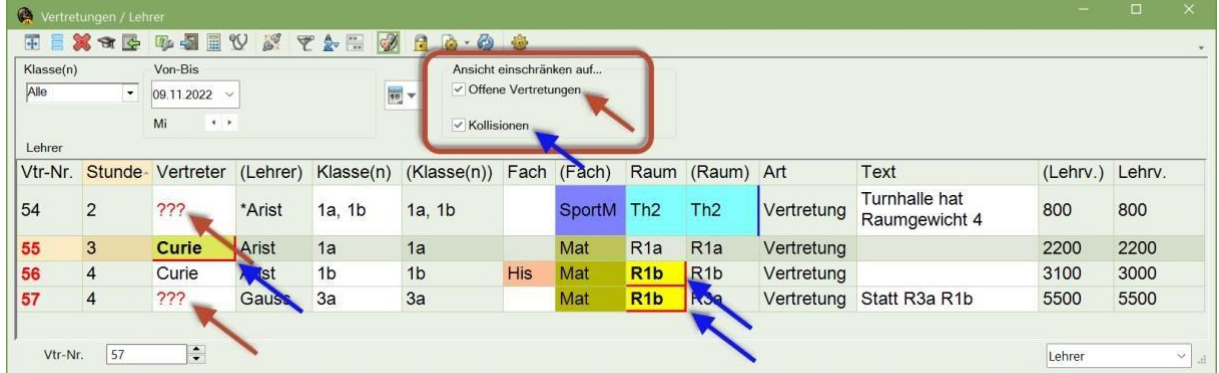

### **Couleurs pour les types de représentations**

La logique actuelle dans Untis ne colore, lorsque vous utilisez des couleurs, que les champs éditables. Les champs non éditables conservent leur couleur par défaut.

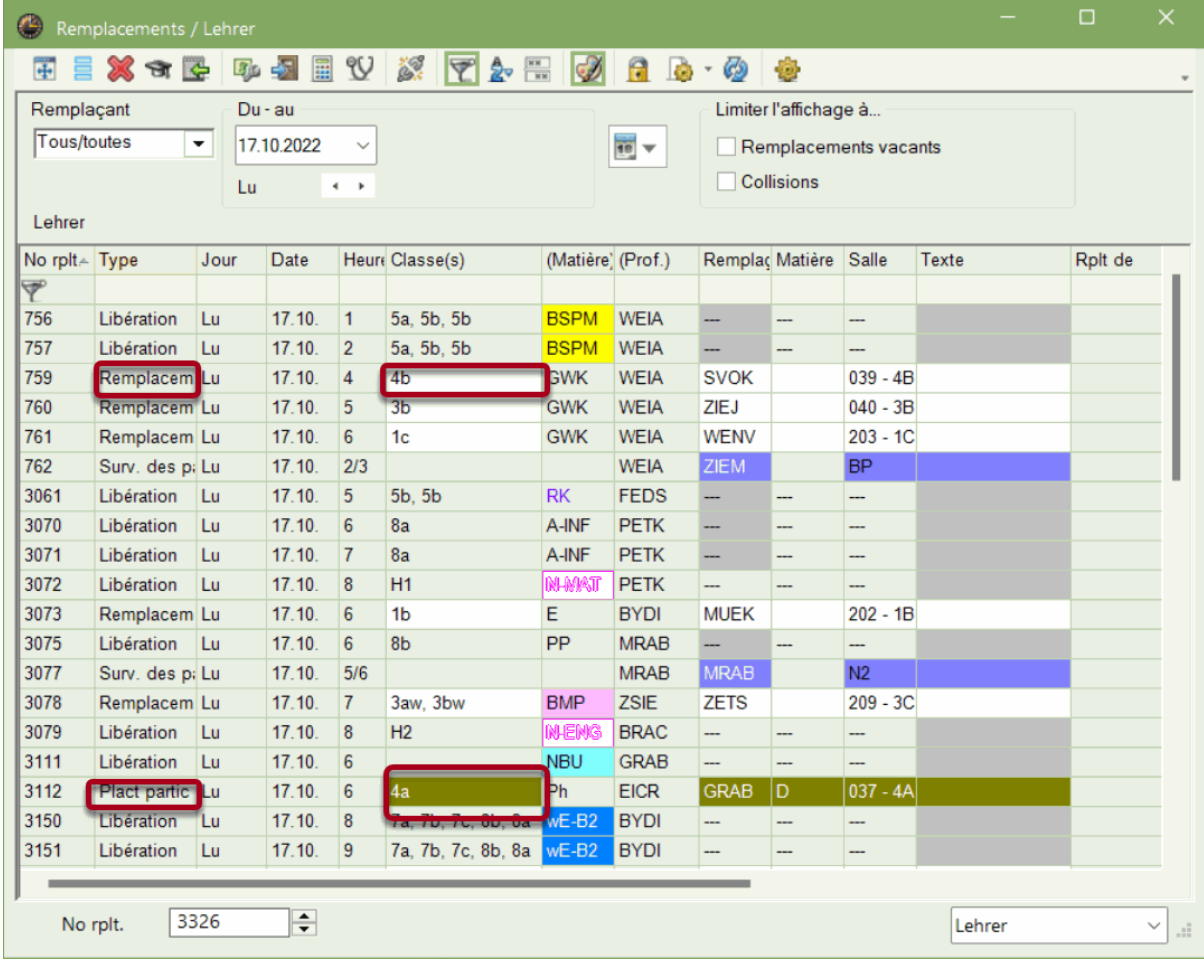

Cela a toutefois pour conséquence que des champs différents sont colorés pour différents types de représentation, ce qui est perçu par certains utilisateurs\* comme une atténuation trop importante du codage couleur. C'est pourquoi, à partir d'Untis 2024, l'option permet de désactiver cette logique et de colorer "intensément" toutes les lignes pour lesquelles un code couleur est utilisé.

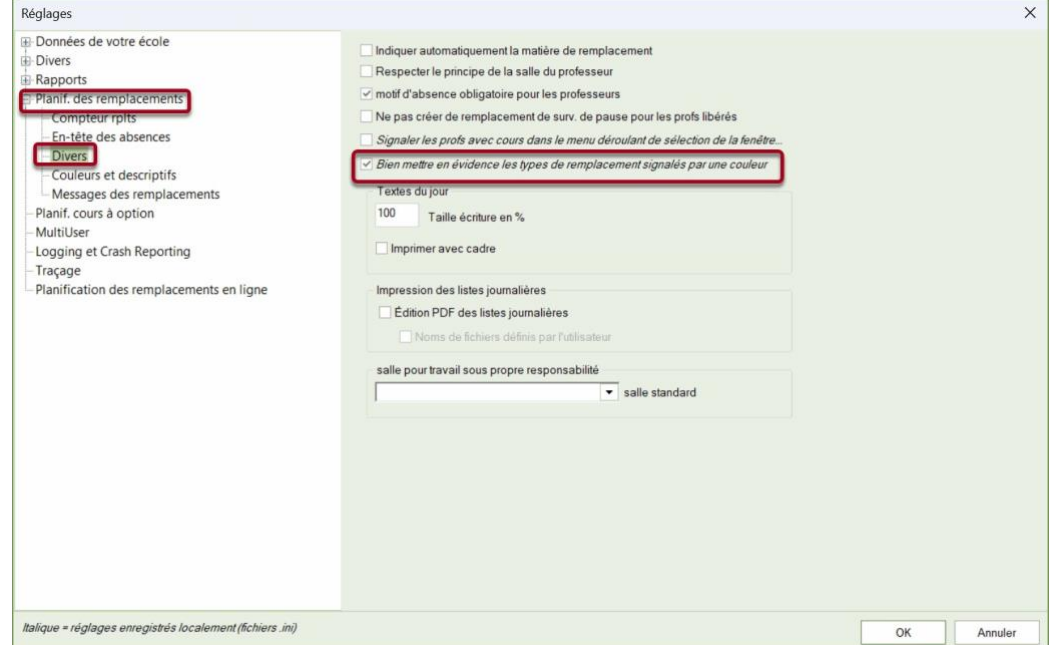

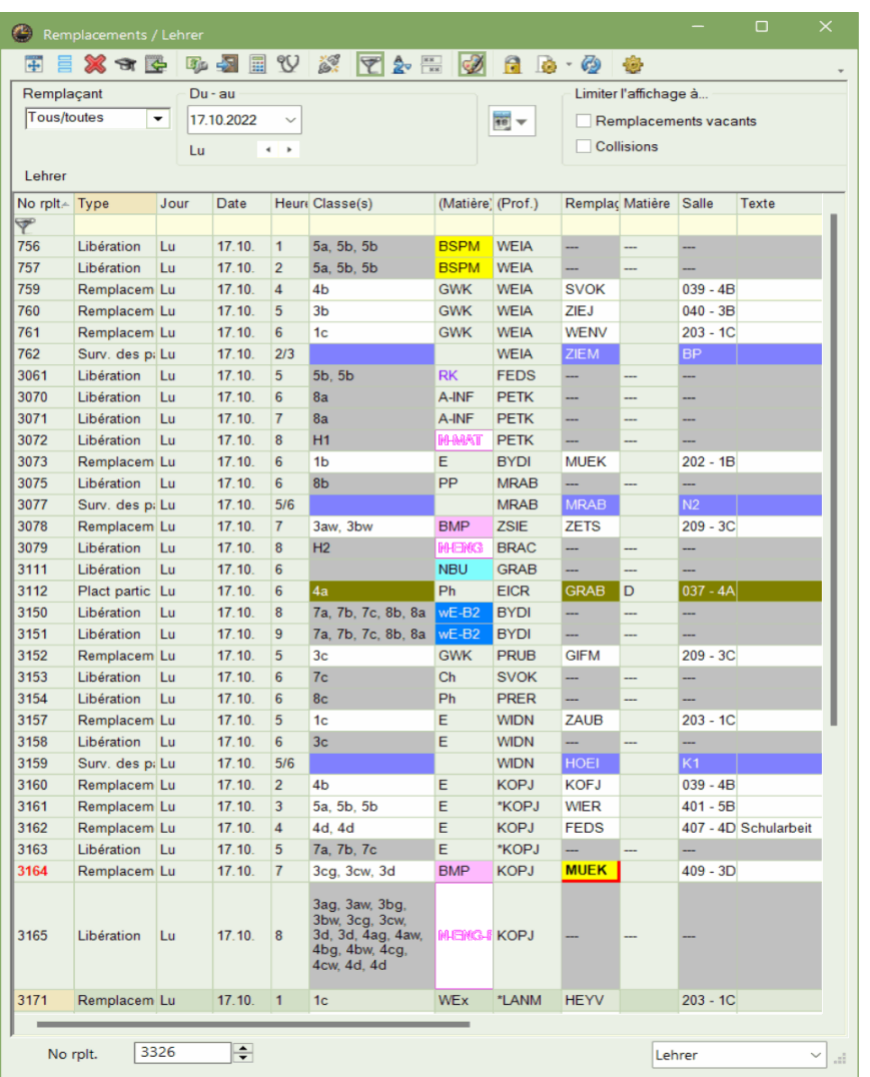

## <span id="page-12-0"></span>**3.1 Salles spécialisées**

Les salles spécialisées sont généralement marquées dans Untis avec un poids volumétrique de 4. Dans certaines écoles, il est courant que tous les enseignants ne possèdent pas les clés nécessaires pour tous les locaux fonctionnels de ce type. C'est pourquoi une série d'indications ont été implémentées dans Untis 2024 dans la planification des remplacements.

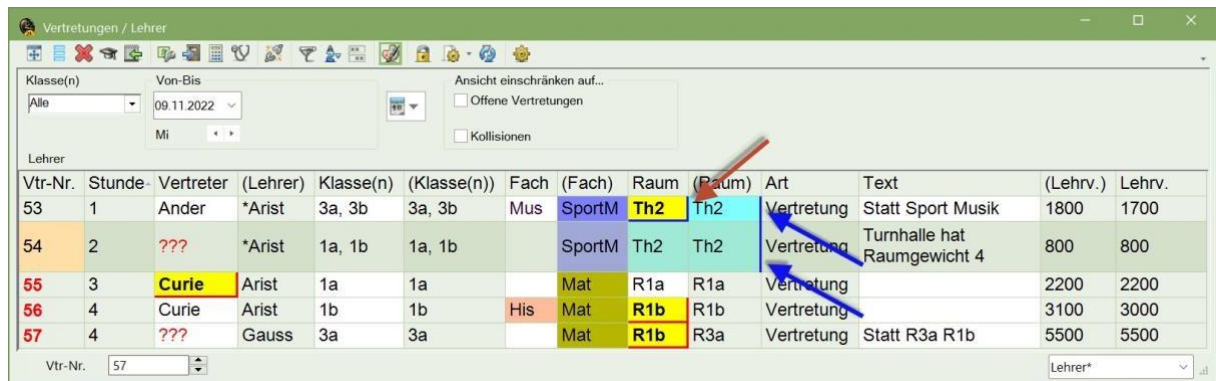

Si une salle avec un poids volumique de 4 est saisie pour l'heure de départ, cela est indiqué par une barre bleue sur le bord droit de la cellule "(salle)". Il se peut que le remplaçant pour le n° de Vtr. 54 n'ait pas de clé pour la salle de sport.

Si la matière a été modifiée pour le remplacement d'un cours nécessitant une salle spécialisée, les planificateurs\* sont désormais informés de ce fait par un texte d'information et un angle bleu sur fond jaune. Pour la matière de remplacement Musique, il se peut que le gymnase ne soit pas la salle de cours appropriée. Pour une meilleure compréhension, des infobulles explicatives sont également affichées dans les champs correspondants.

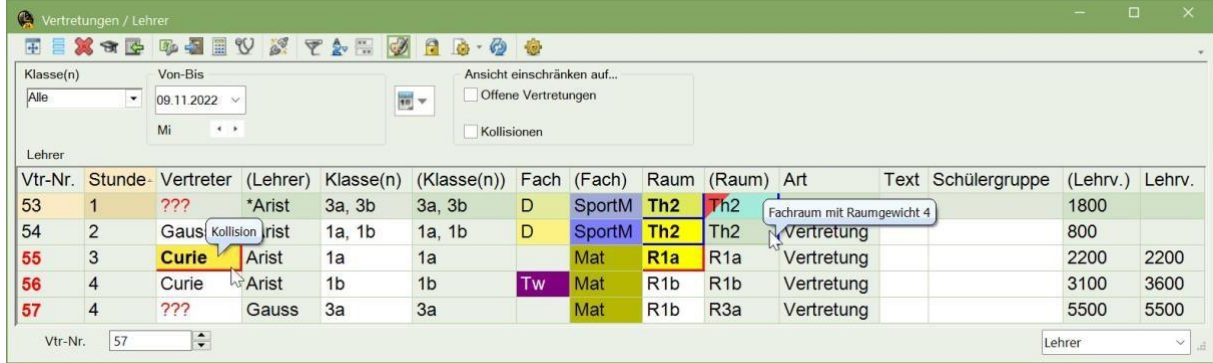

# <span id="page-13-0"></span>**3.2 Désignation des heures**

De plus en plus d'écoles utilisent des désignations d'heures à la place des numéros d'heures.

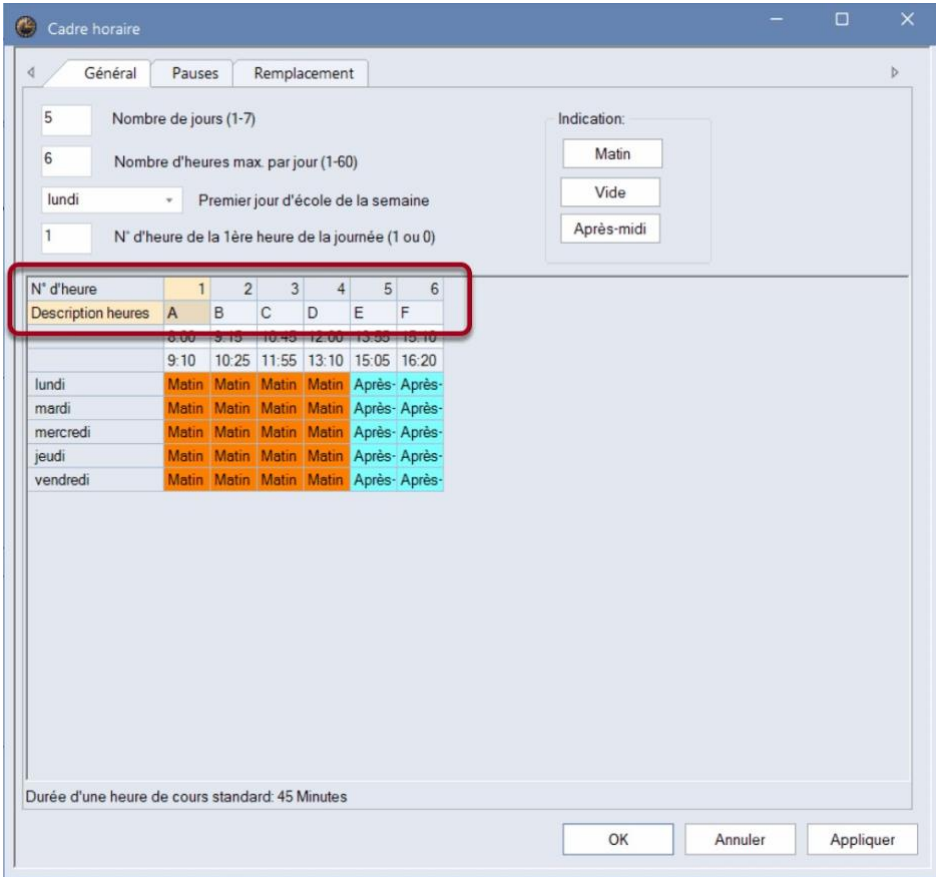

Dans les fenêtres de remplacement, il est donc possible depuis longtemps d'*afficher*ces désignations

d'heures :

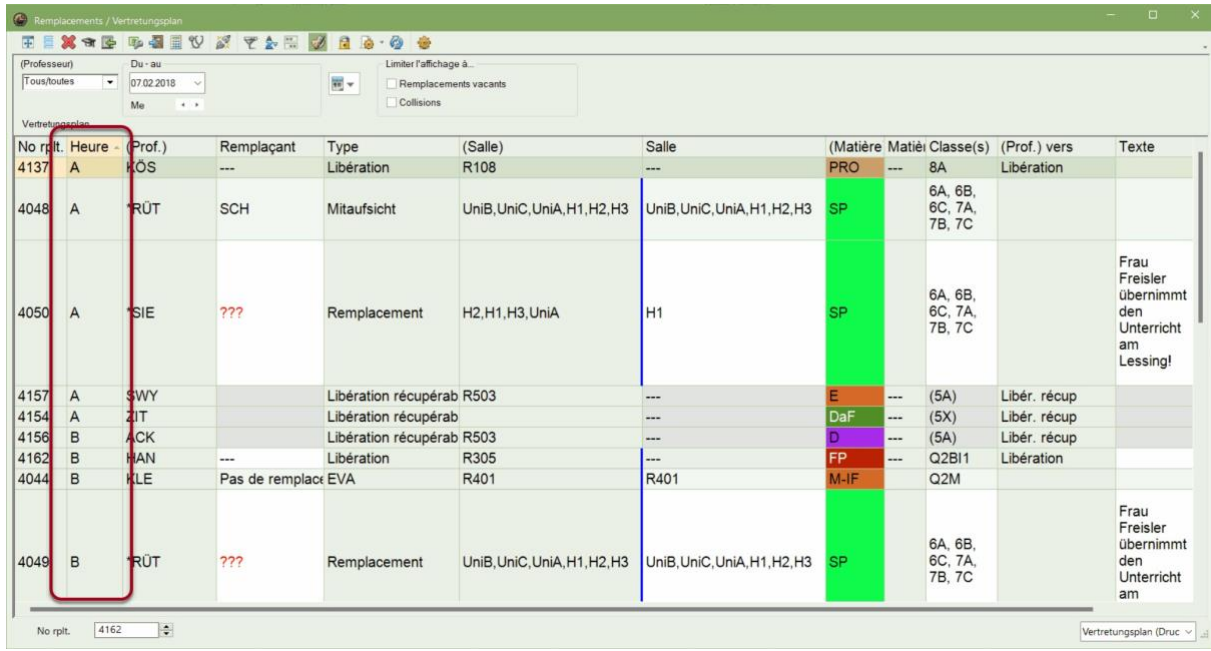

La version 2024 répond à cette tendance en permettant la *saisie* des désignations d'heures dans la fenêtre d'absences.

· dans la fenêtre des absences et dans la

· fenêtre de manifestation dans des colonnes séparées. En tant qu'utilisateur\*, vous pouvez donc décider vous-même si vous souhaitez utiliser ces colonnes en plus ou en alternative aux colonnes existantes "à partir de l'heure" et "jusqu'à l'heure".

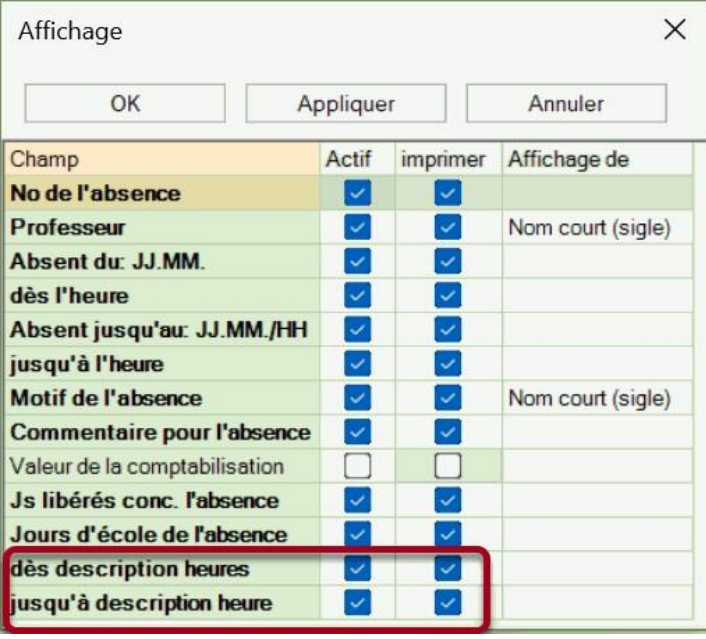

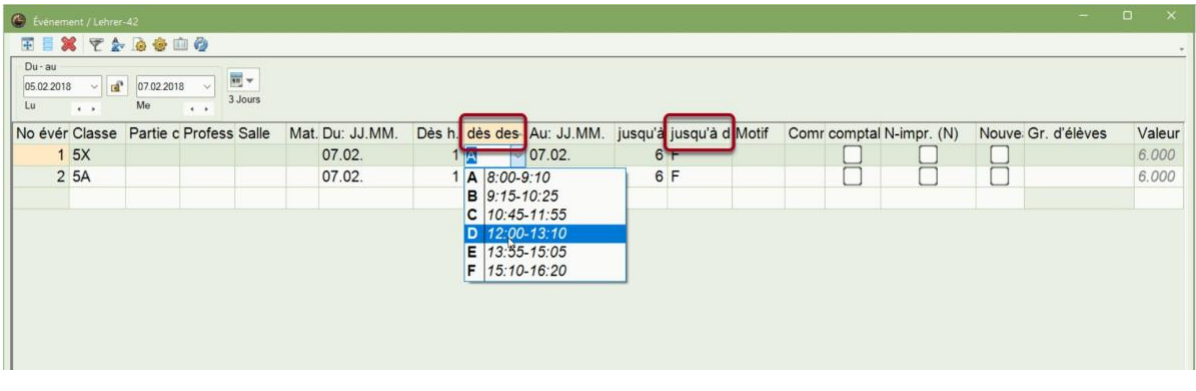

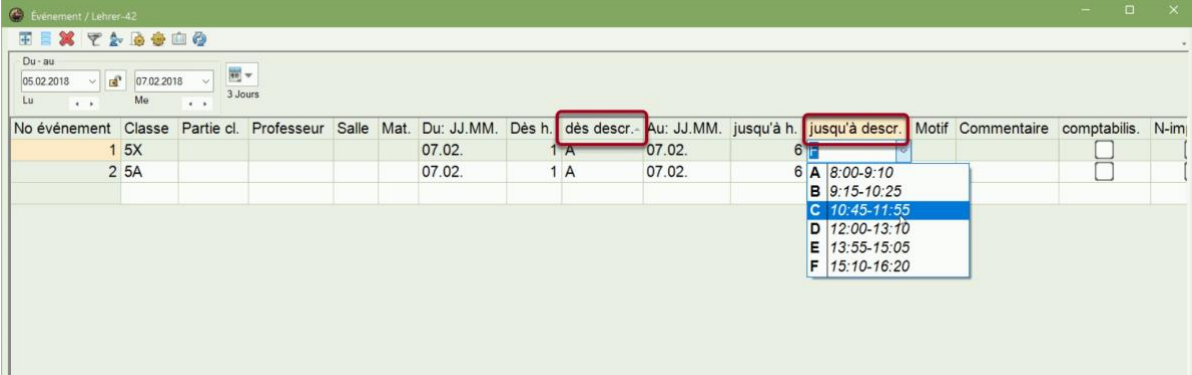

Il convient de noter ce qui suit :

· Les colonnes de saisie ne sont disponibles que si o

aucune grille horaire journalière, o ni de grille

multihoraire ne sont utilisées.

· Si aucune désignation d'heure n'est saisie dans la grille horaire, le numéro d'heure s'affiche dans la

liste de sélection.

· Les désignations des heures doivent être*univoques* , sinon le numéro d'heure s'affiche également

dans la liste de sélection.

# <span id="page-15-0"></span>**3.3 Surveillance des pauses**

Pour des raisons de facilité d'utilisation, les boutons des fonctions du module Surveillance des pauses se trouvent désormais aussi sur l'onglet "Planification des remplacements".

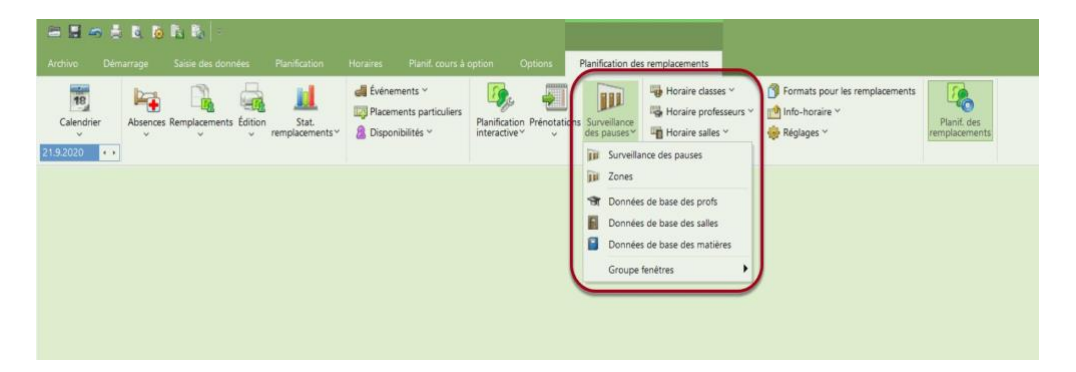

### **Dislocations**

Depuis la version UN2023.3.0, il est possible d'afficher dans la proposition de remplacement pour les surveillances de pauses les enseignants qui se trouvent actuellement dans des bâtiments distants.

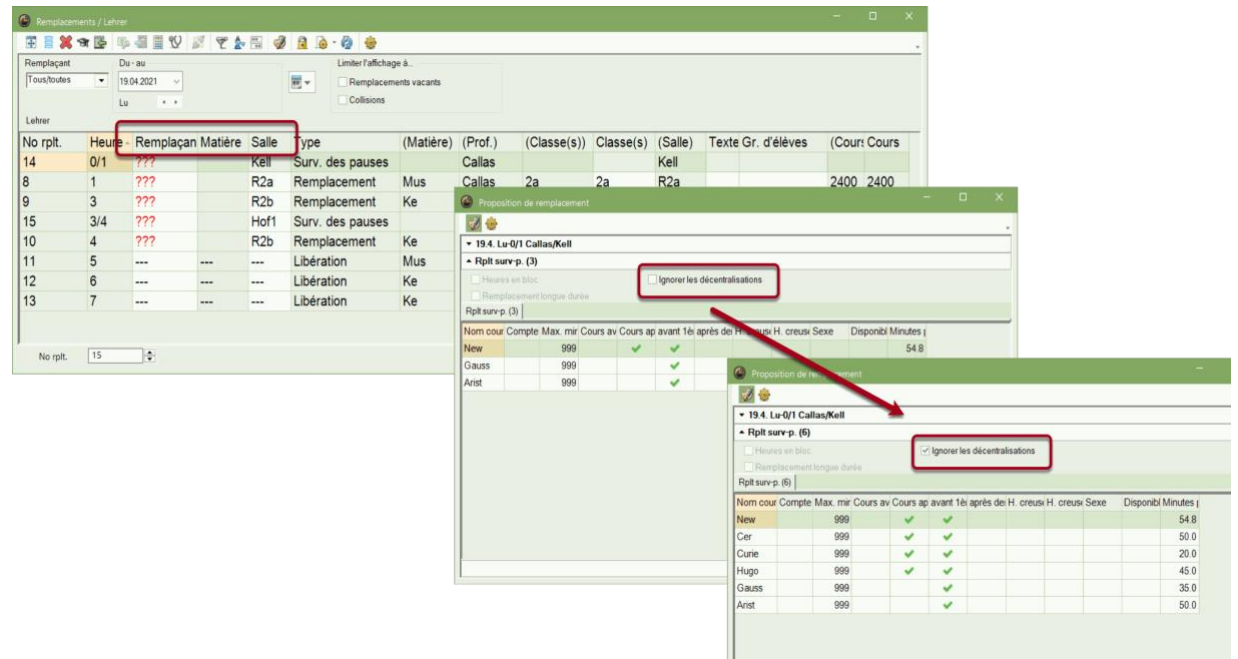

#### **Affichage des minutes planifiées dans la proposition de remplacement**

Pour faciliter la planification des remplacements de surveillants de récréation, le nombre de minutes de surveillance de récréation planifiées pour la semaine en cours est désormais affiché dans la proposition de remplacement correspondante. Les éventuelles absences ou remplacements de surveillance des pauses sont pris en compte.

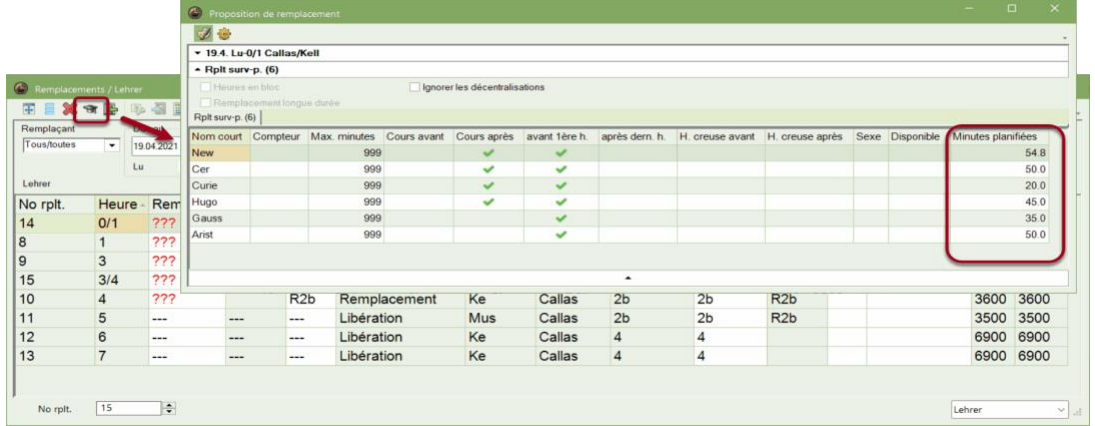

### **Décompte des remplacements**

Depuis Untis 2023.4.0, les cas de surveillance des pauses sont marqués par "PE"dans le *décompte des remplacements* .

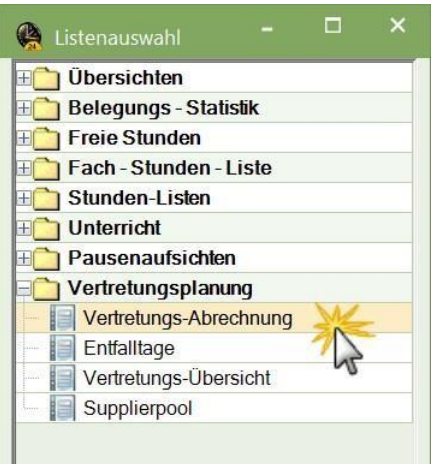

# T12 Teacher 12

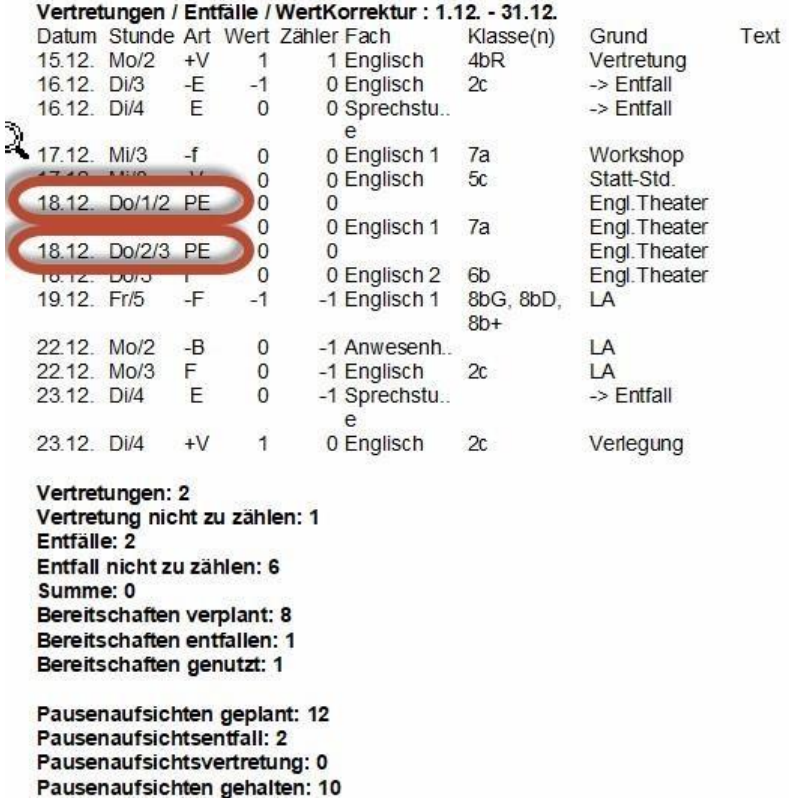

### <span id="page-17-0"></span>**3.4 Permanences**

Le nombre d'écoles qui utilisent un *modèle de double horaire* pour des raisons pédagogiques ne cesse d'augmenter. En règle générale, ces écoles souhaitent également répartir les permanences pour les heures doubles. C'est pourquoi Untis 2024 soutient le modèle à double horaire lors de la planification des permanences.

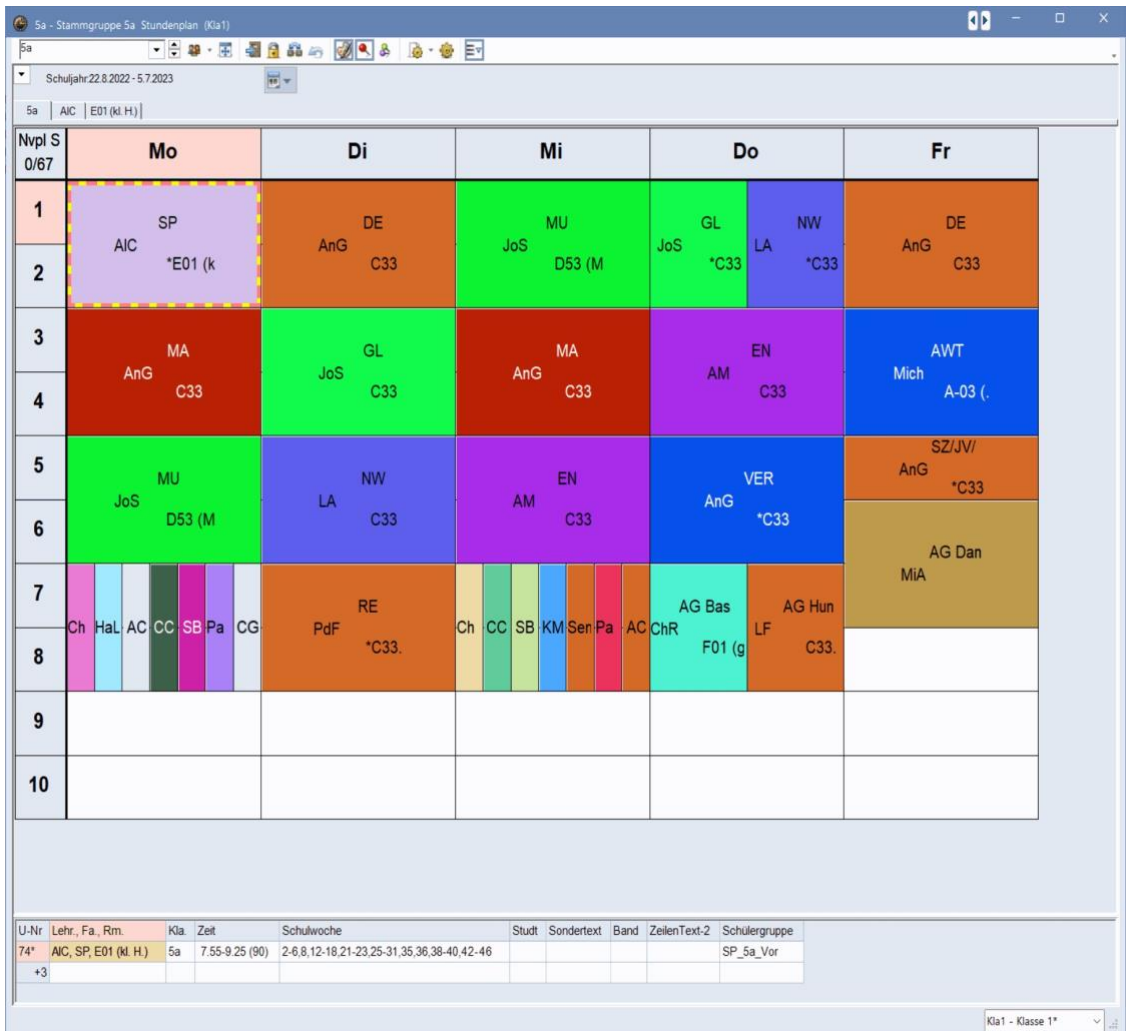

#### *Conditions préalables*

Pour utiliser l'optimisation, il est déjà utile de créer des *bandes d'heures doubles* dans la grille horaire. Pour ce faire, certaines pauses, qui ne doivent pas être dépassées par les heures doubles, sont marquées d'un \* dans la grille horaire.

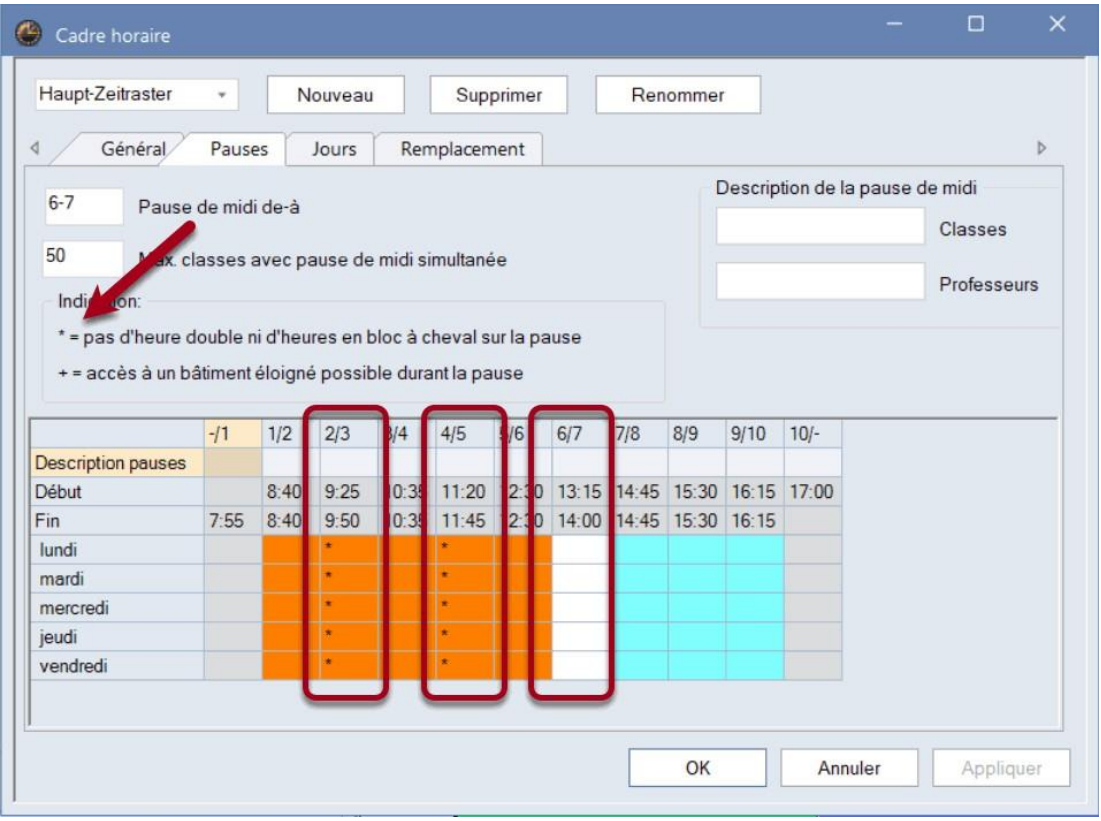

La boîte de dialogue de disponibilité peut être commutée en mode heures doubles au moyen d'une nouvelle option.

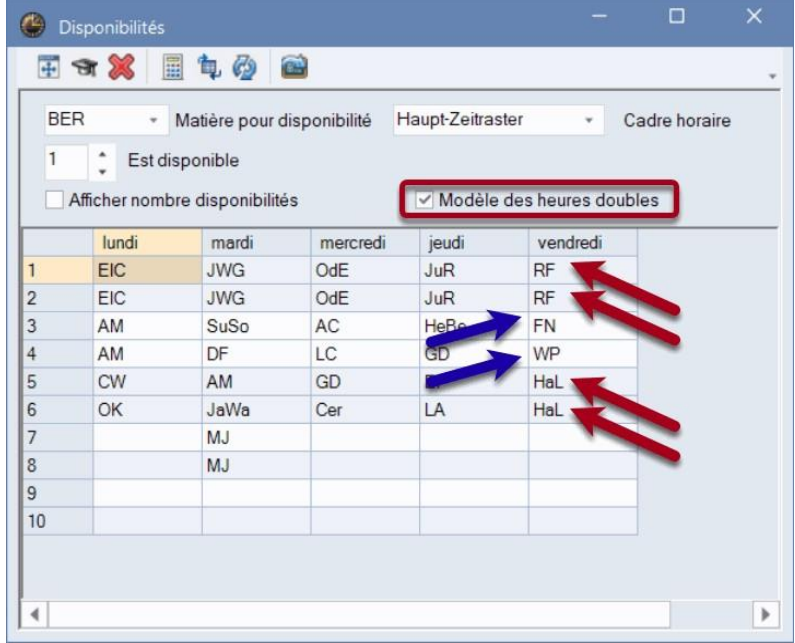

#### *Planification*

Dans ce mode, la couleur de fond vous indique déjà visuellement quelles zones Untis interprète comme des zones d'heures doubles. En outre, il met

· l'optimisation et

· tous les outils de planification manuels mettent en place dans ce mode, dans les zones d'heures

doubles, des tuteurs pour chacune des heures doubles.

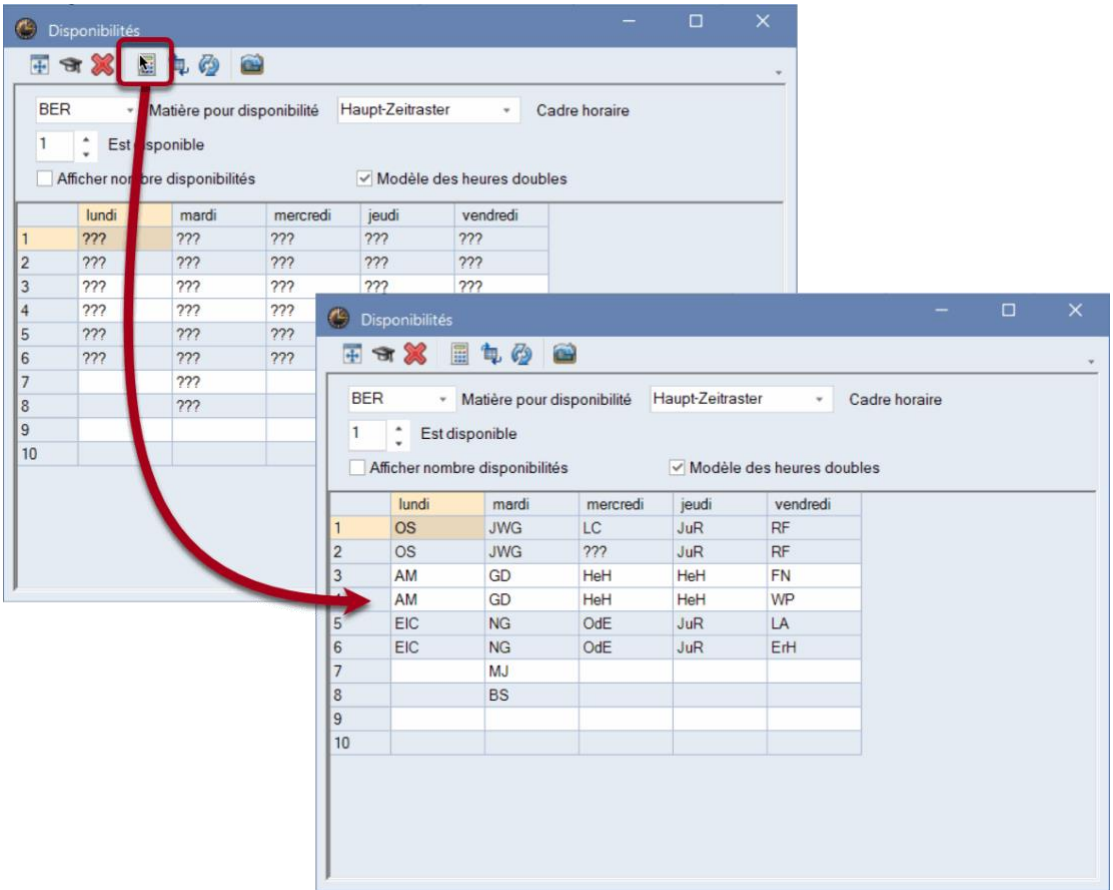

#### *Généralités*

En outre, la fonction <Normaliser> a été ajoutée à la boîte de dialogue de disponibilité.

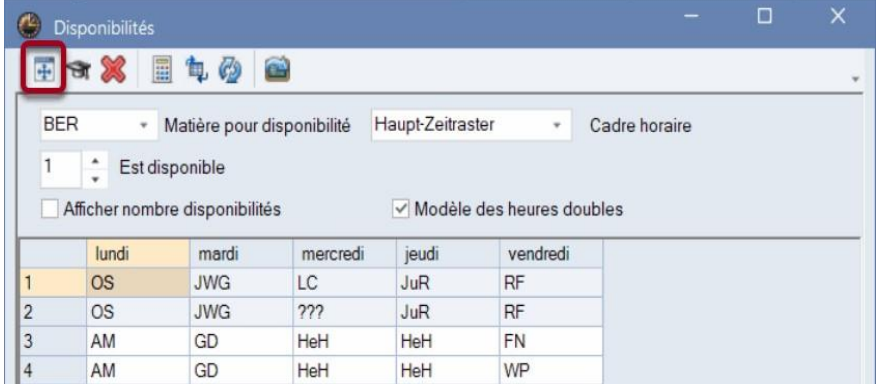

# <span id="page-20-0"></span>**3.5 Autres modifications**

### **Affectations spéciales pour des heures doubles ou des blocs**

En mode Remplacement, il est possible depuis longtemps de créer des interventions spéciales ou de modifier des heures directement dans un emploi du temps.

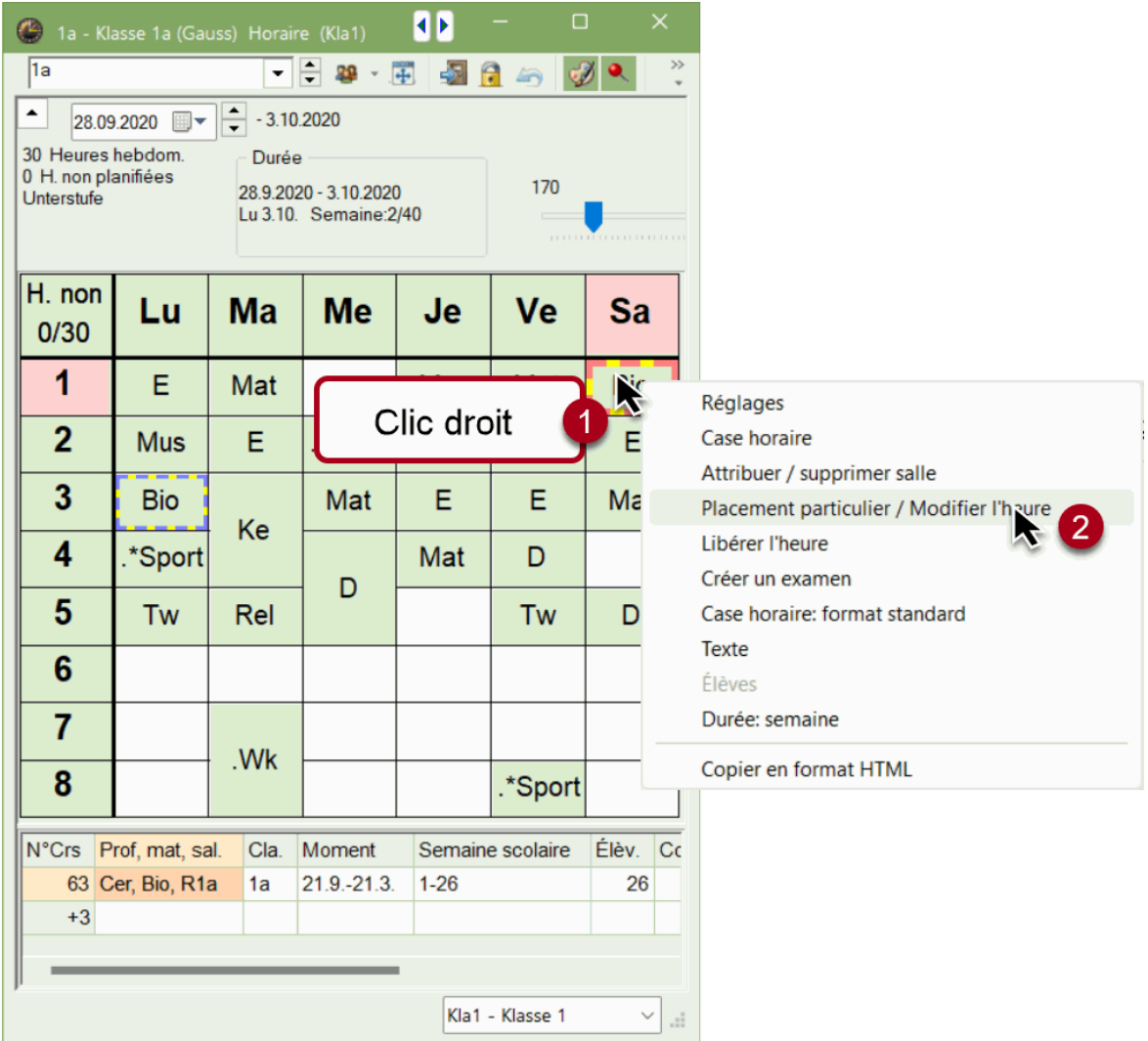

Cette fonction a maintenant été étendue de telle sorte qu'elle supporte également les heures doubles et les blocs d'heures. Dans le dialogue correspondant, vous pouvez choisir si la modification doit se répercuter sur la première heure ou sur l'ensemble du bloc d'heures. Les enseignants couplés sont affichés comme d'habitude sur différentes fiches (flèche bleue).

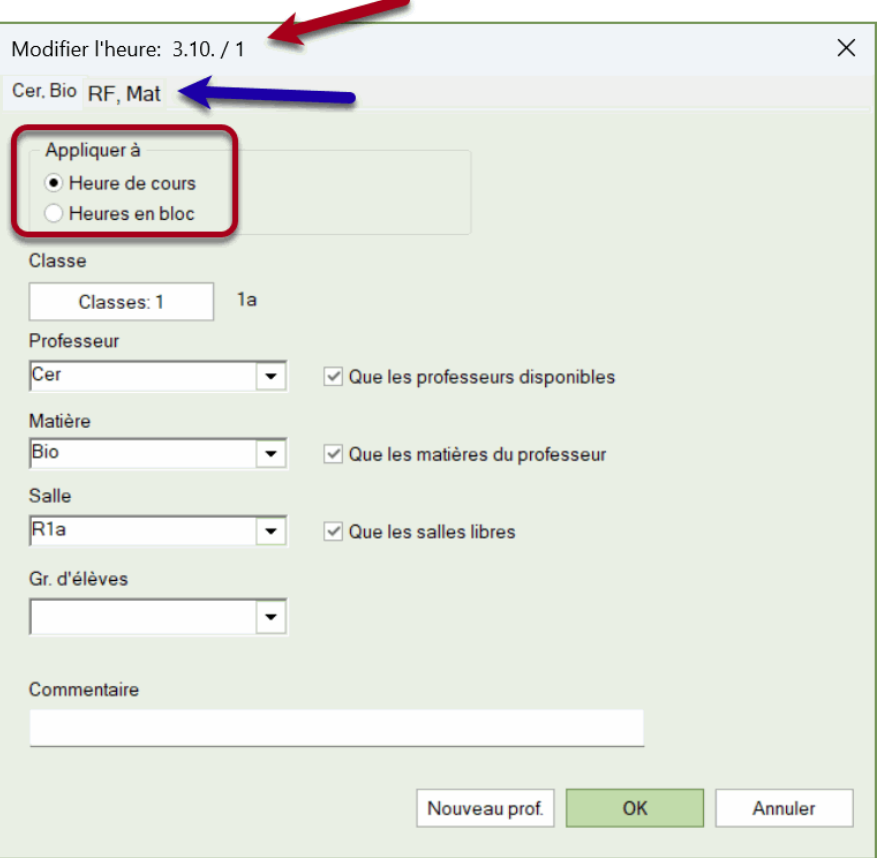

### **Remplacements partiels**

A partir de la version 2024, lors de la création d'un remplacement partiel, le groupe d'élèves éventuellement enregistré est supprimé.

# <span id="page-22-0"></span>**4 Planification des cours**

### **Extension du rapport sur les examens par jour**

Jusqu'à présent, le rapport sur *les examens par jour* n'indiquait que le *nom* d'un examen. Dans les grandes écoles avec de nombreuses épreuves, le rapport était donc souvent difficile à comprendre. C'est pourquoi deux options supplémentaires ont été implémentées dans Untis 2024, qui permettent désormais d'imprimer ce rapport avec le texte de l'examen et/ou les cours de l'examen. Parallèlement, les options pertinentes de tous les rapports d'examens ont été déplacées dans les <Détails>.

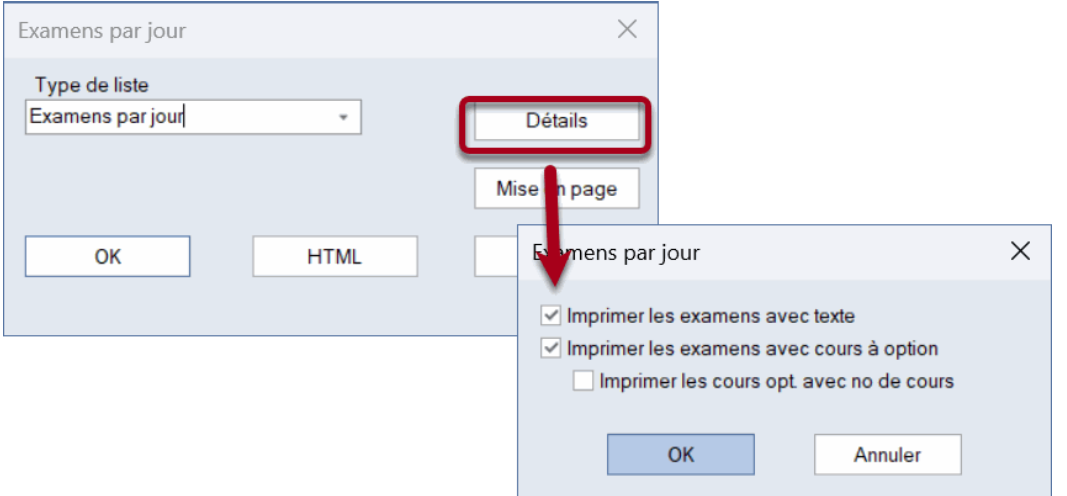

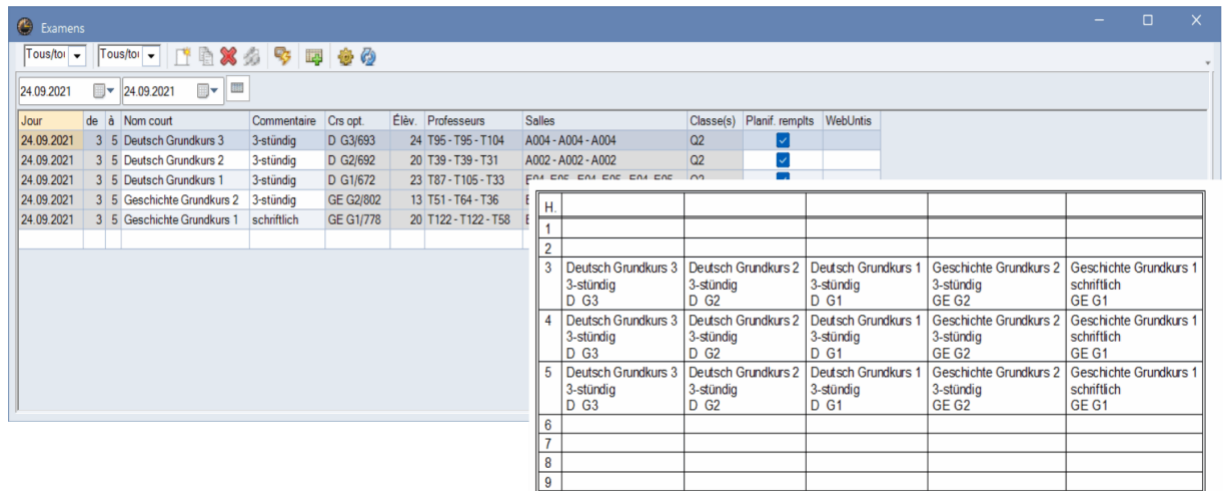

En outre, la version 2023.2.0 a fortement accéléré l'optimisation partielle de grandes quantités de données.

# <span id="page-23-0"></span>**5 Surveillance des pauses**

### **Date de sortie des enseignants**

Depuis la version UN2023.4.0, la planification de la surveillance des pauses tient également compte de la date de sortie des enseignants.

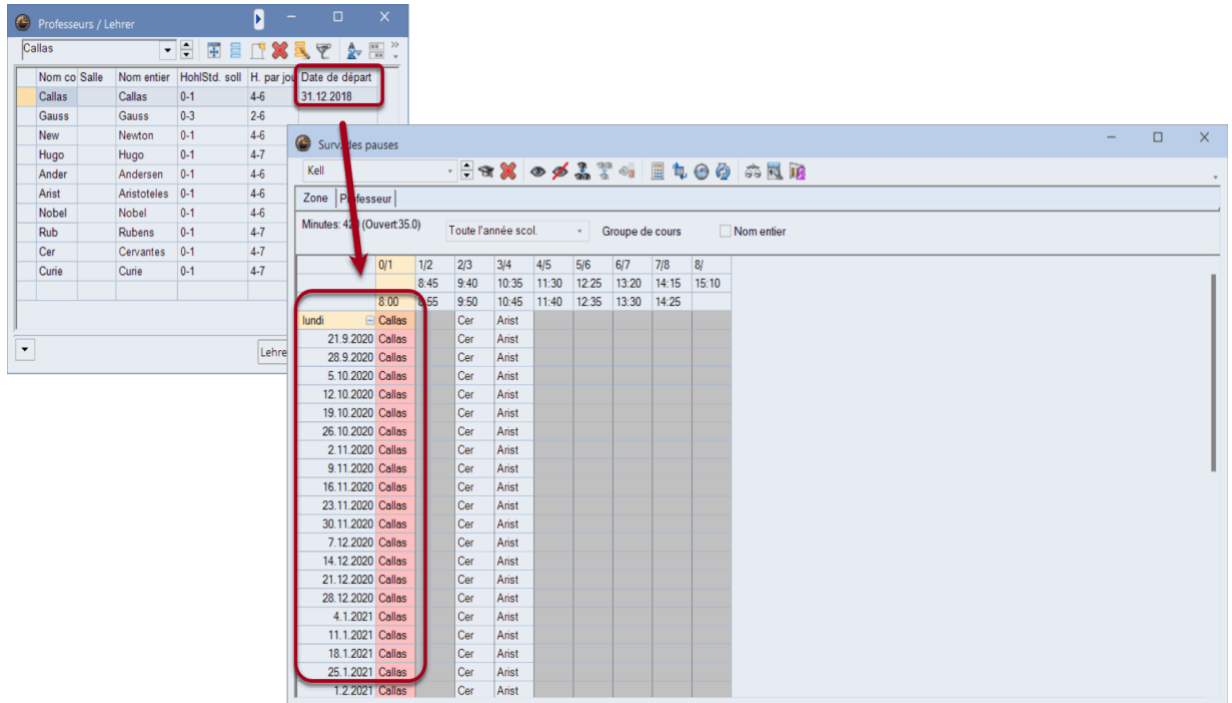

La *date de sortie* des enseignants est également prise en compte de manière tout à fait analogue à partir de cette version. Veuillez noter que pour la représentation des surveillances de pauses à la semaine près dans les horaires, vous avez besoin du module *Horaire pluri-hebdomadaire* .

### **Impression des surveillances de pauses avec plusieurs grilles horaires**

En même temps, une option de sélection pour la grille horaire pertinente a été ajoutée à la boîte de dialogue d'aperçu avant impression des pauses.

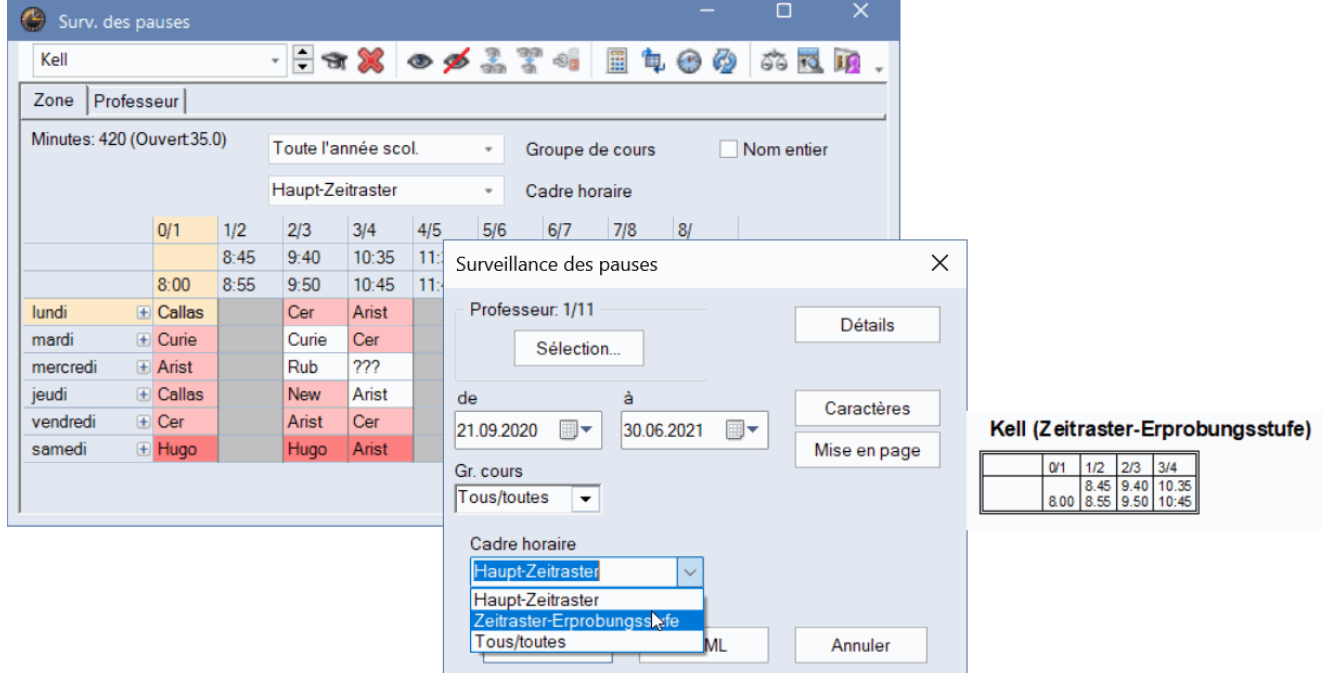

#### **Impression de récapitulatifs de pauses partagées**

Toujours avec la version UN2023.4.0, le numéro de la division est imprimé et affiché dans la mise en page pour les aperçus de pauses divisés.

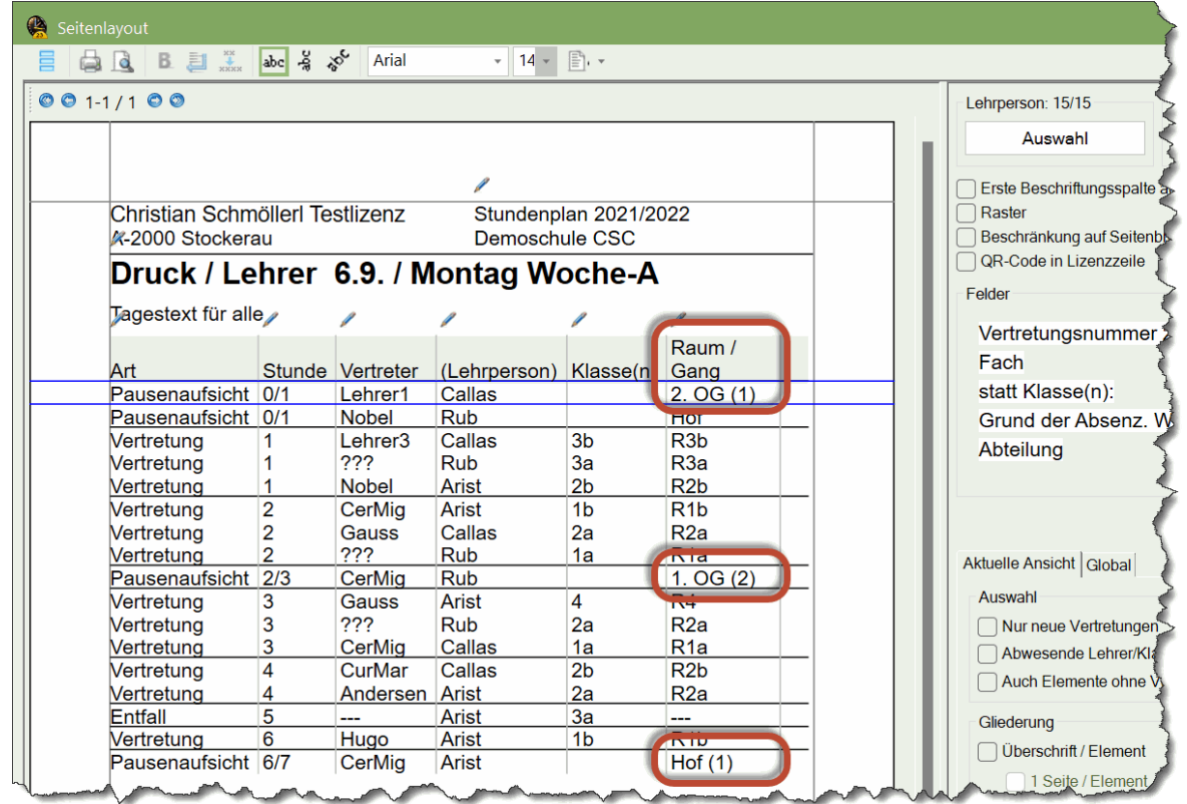

# <span id="page-25-0"></span>**6 MultiUser**

#### **Changement du nom d'utilisateur**

La connexion aux bases de données MS SQL lors de connexions réseau avec des temps de latence importants a déjà été améliorée en cours d'année. Dans la version 2024, il est désormais possible de modifier les noms d'utilisateur, à l'exception du *super administrateur* (avec le nom d'utilisateur "Administrator"). Cette possibilité est liée au droit de *gestion des utilisateurs*.

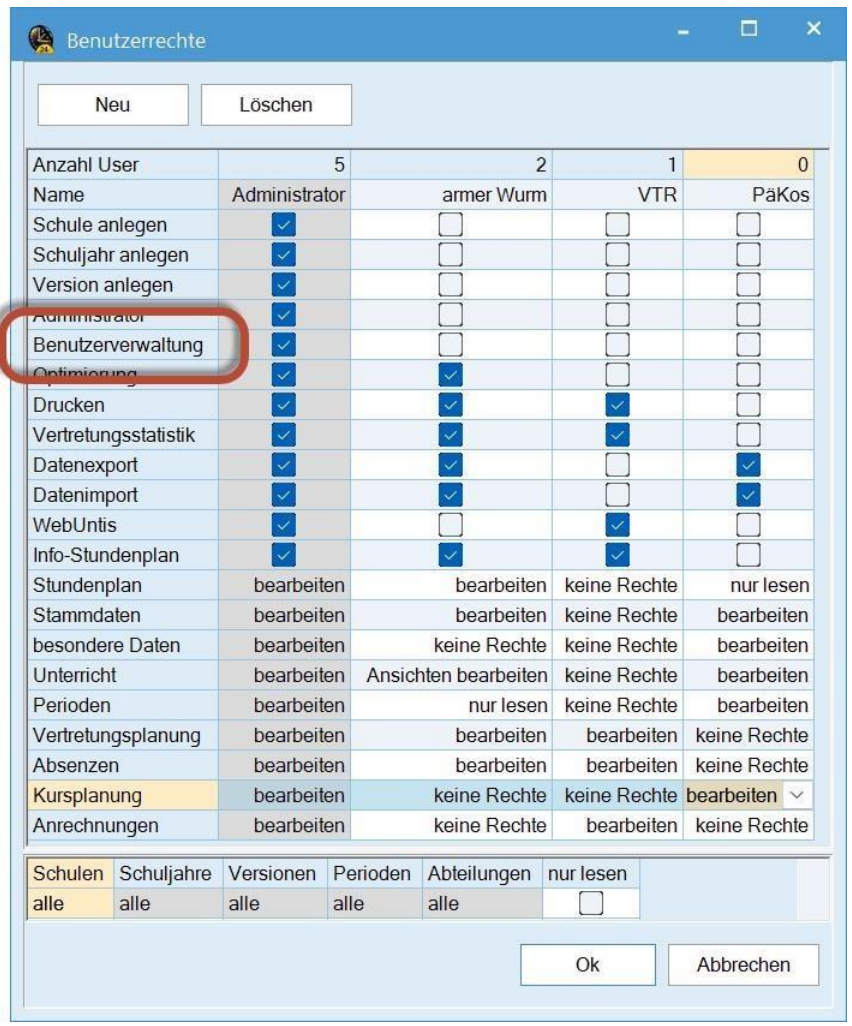

Si un utilisateur dispose de ce droit, il peut modifier les noms d'utilisateur en double-cliquant sur un nom dans la fenêtre Gestion des utilisateurs.

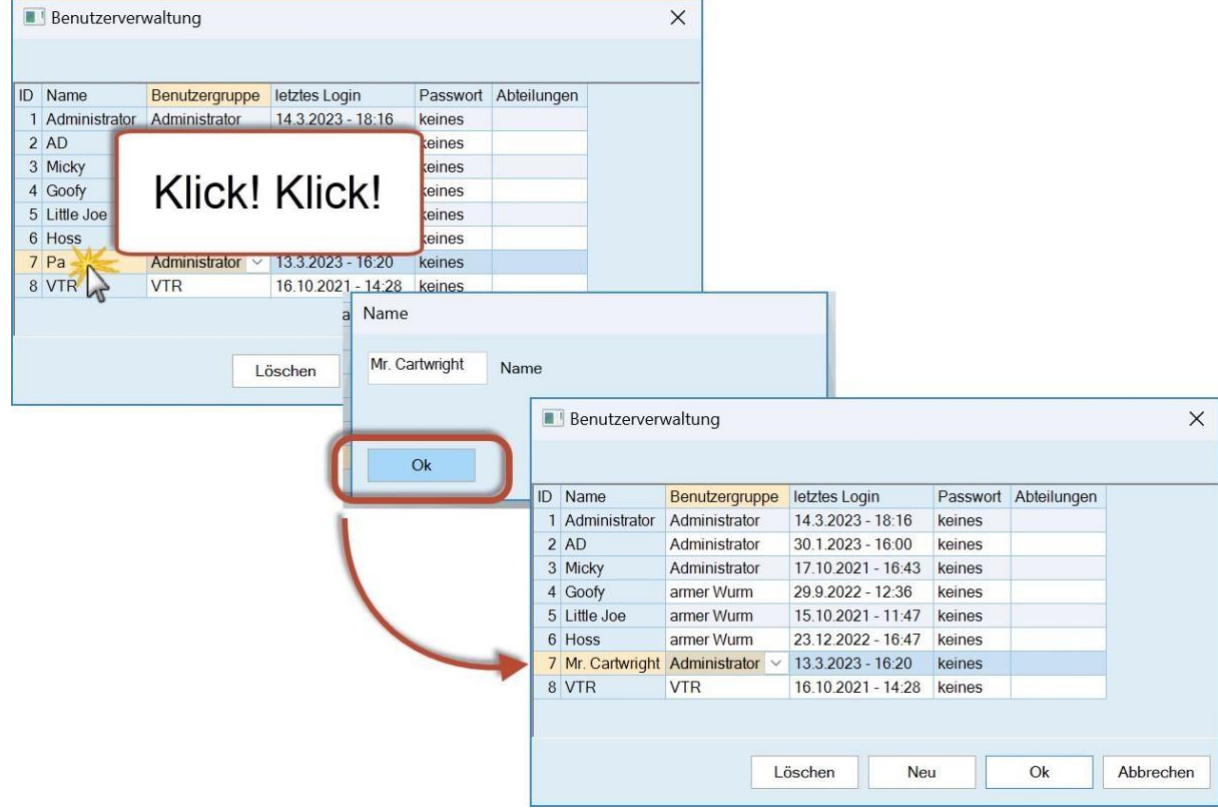

### **Affichage du numéro de version utilisé**

Lorsque vous appelez la gestion des utilisateurs et que vous appuyez sur la touche <SHIFT>, la date de version et l'ordinateur à partir duquel vous avez accédé à la base de données MultiUser s'affichaient jusqu'à présent déjà pour chaque utilisateur. De plus, le numéro de version est désormais affiché dans une colonne séparée.

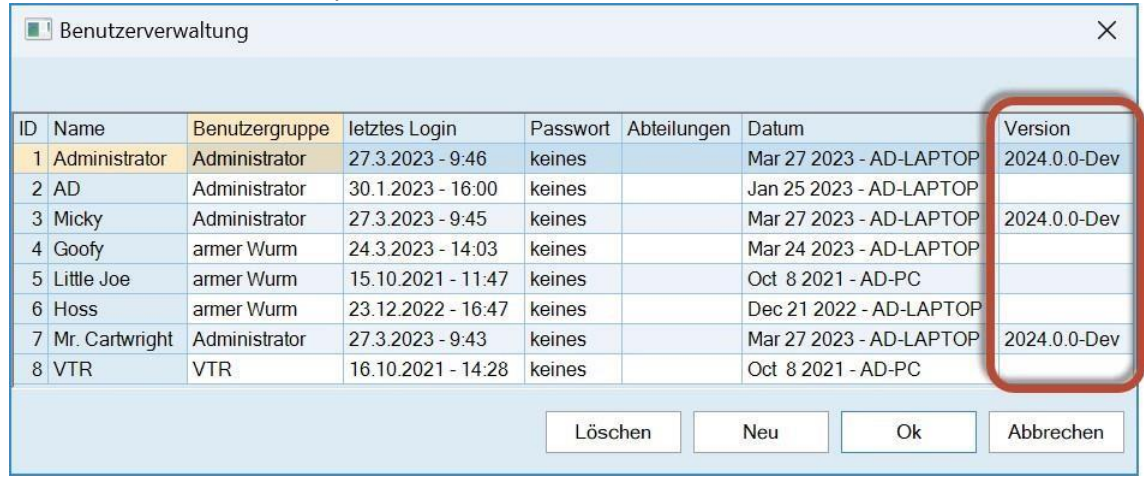

# <span id="page-27-0"></span>**7 Planification de l'année civile**

Avec Untis 2023, la possibilité d'utiliser plusieurs fois des groupes d'élèves en combinaison avec WebUntis a été créée. Cette possibilité a également été utilisée de manière parfois extensive par les écoles qui utilisent des heures annuelles.

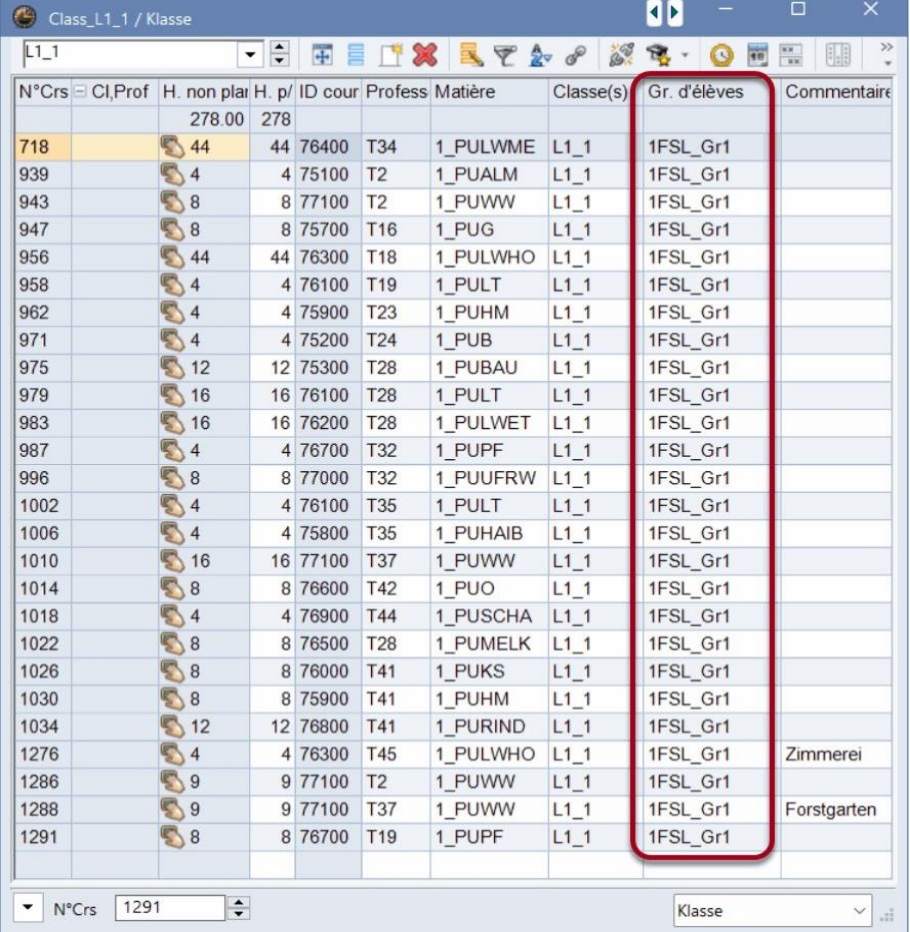

Cette situation a conduit à l'implémentation de nombreuses extensions dans la fenêtre de planification annuelle du calendrier pour la version 2024, qui facilitent grandement la manipulation des cours et des groupes d'élèves. Ainsi, les colonnes Lv-Id et Groupe d'élèves ont été ajoutées.

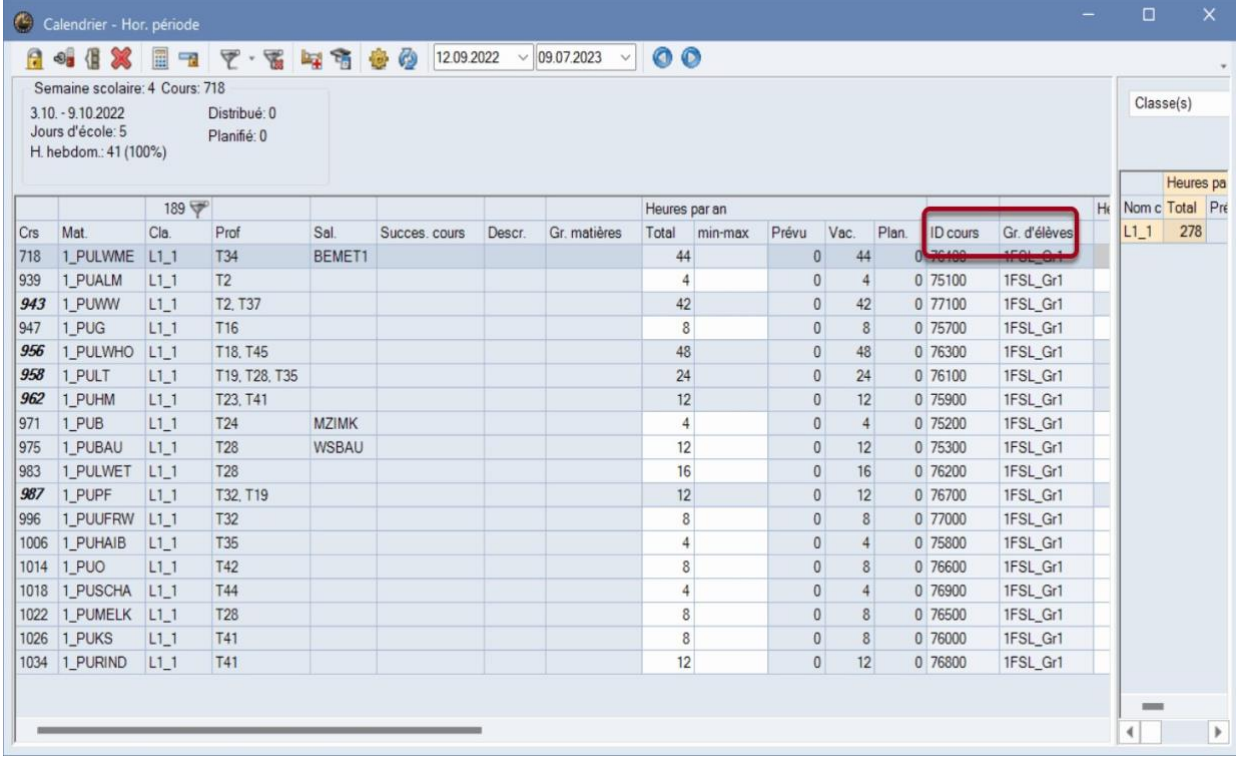

Dans Untis 2023, il était déjà possible de regrouper les cours dans la partie gauche de la fenêtre lorsque le groupe d'élèves et la classe correspondaient.

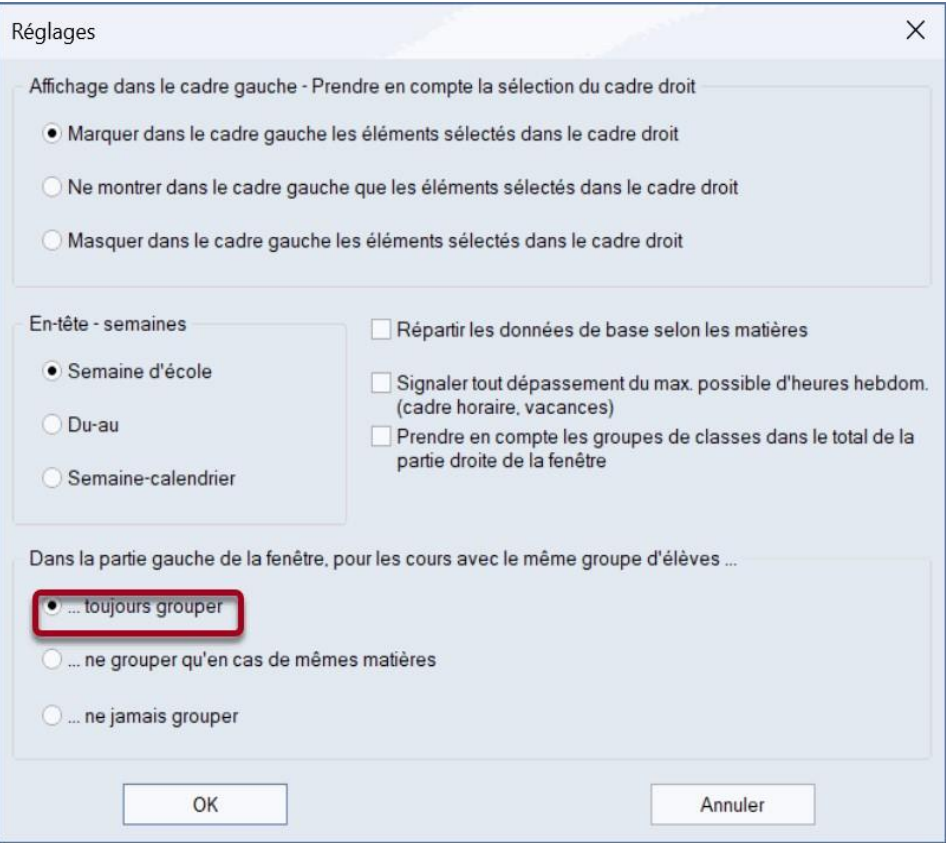

Avec l'introduction des *groupes d'élèves réutilisables*, il est devenu nécessaire d'introduire une option supplémentaire qui ne regroupe les cours que si les matières correspondent également. Ainsi, la planification des *cours* proprement dits est affichée dans la partie gauche de la fenêtre . Si plus d'un

cours est impliqué dans un enseignement, le numéro du premier cours est affiché*en gras et en italique*.

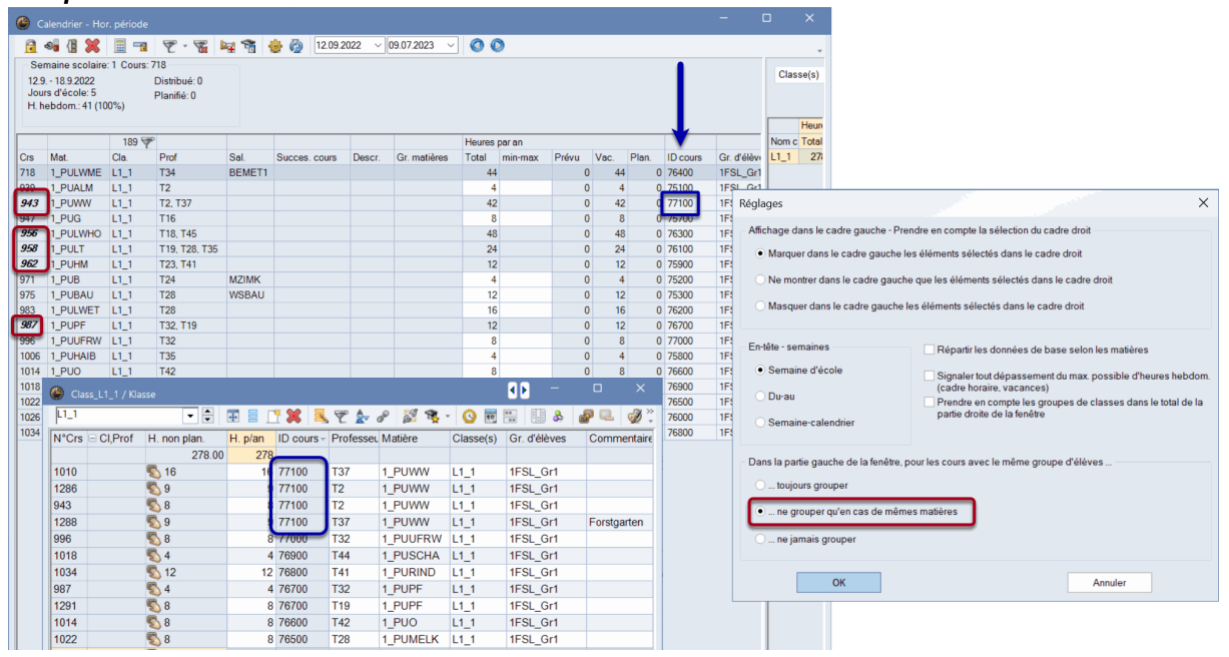

# <span id="page-29-0"></span>**8 Horaires d'information**

Dans la version 2024, le design de l'édition d'information a été adapté au design actuel d'Untis. Parallèlement, le bouton <Imprimer> a été supprimé, car les navigateurs modernes prennent en charge l'impression de manière autonome.

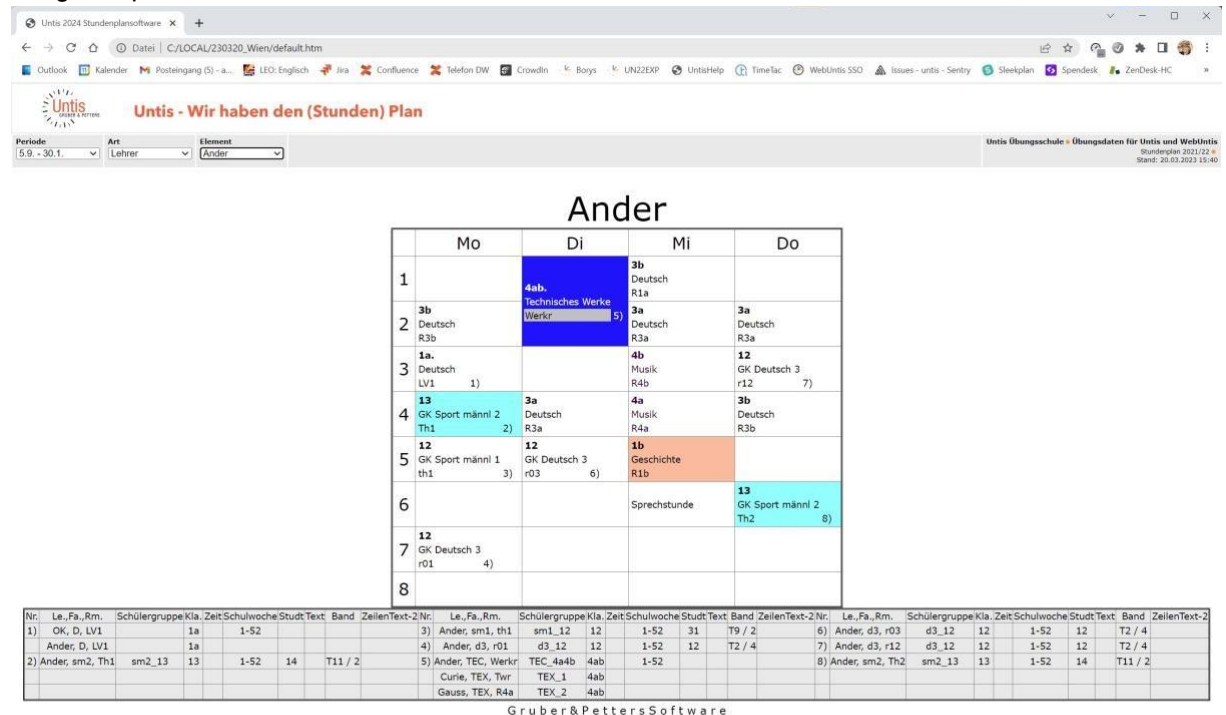

# <span id="page-30-0"></span>**9 Untis Express**

Dans les fenêtres d'enseignement, Untis Express affiche également les ID des cours depuis la version 2023.6.0.

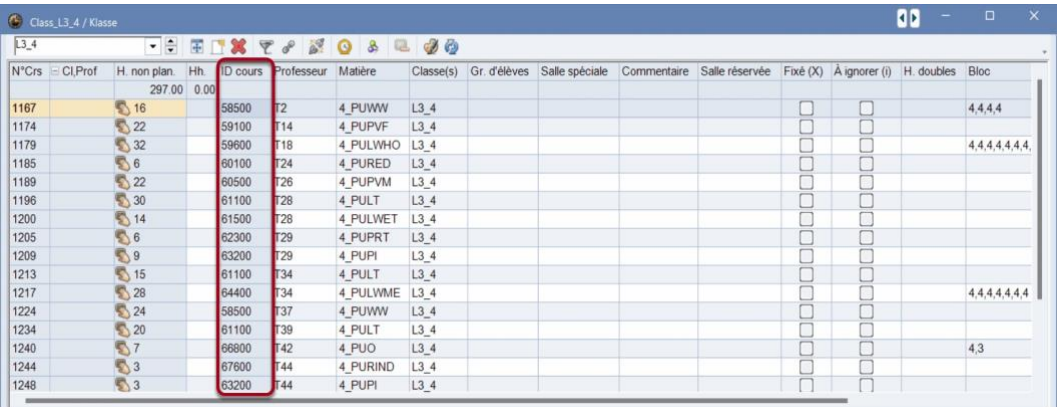

# <span id="page-30-1"></span>**10 Untis/WebUntis**

## <span id="page-30-2"></span>**10.1 Cours**

Avec la version 2023.2.0, une amélioration a été apportée à la fenêtre des cours : le nombre d'enseignants impliqués dans un cours est désormais affiché dans une colonne séparée.

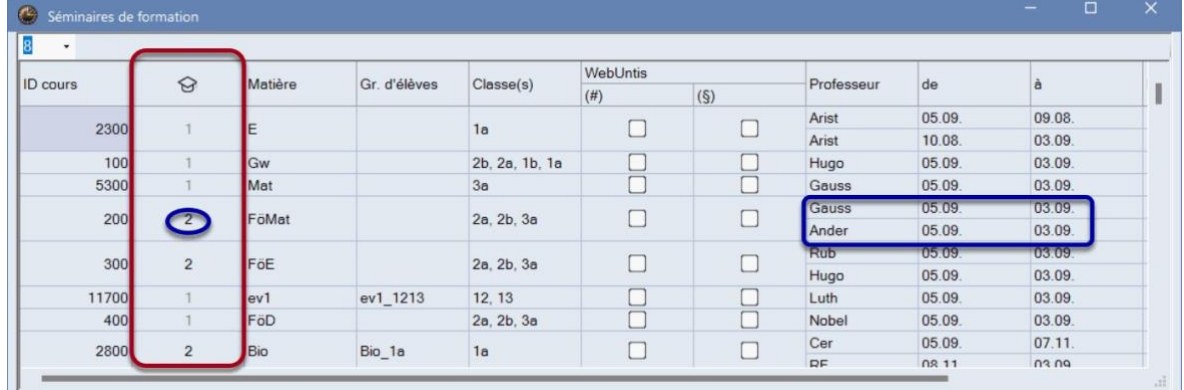

# <span id="page-30-3"></span>**10.2 La boîte de dialogue d'importation des écritures**

Dans le dialogue d'importation d'écritures, vous contrôlez si et quand vous transférez des écritures ou des contrôles de WebUntis vers Untis.

### **Démarrage de l'importation**

Le dialogue d'importation d'écritures s'ouvre lorsque vous cliquez sur le bouton <Importer des écritures> dans le dialogue d'importation/exportation WebUntis. Dans le dialogue d'importation/exportation WebUntis, la date affichée pour les écritures occupe une certaine position particulière : Alors que toutes les autres dates affichées décrivent une "date du" stricte à partir de laquelle les données sont exportées, respectivement importées, la date affichée pour les écritures est celle à partir de laquelle un enregistrement d'écriture est importé s'il a été *modifié* par la suite dans WebUntis.

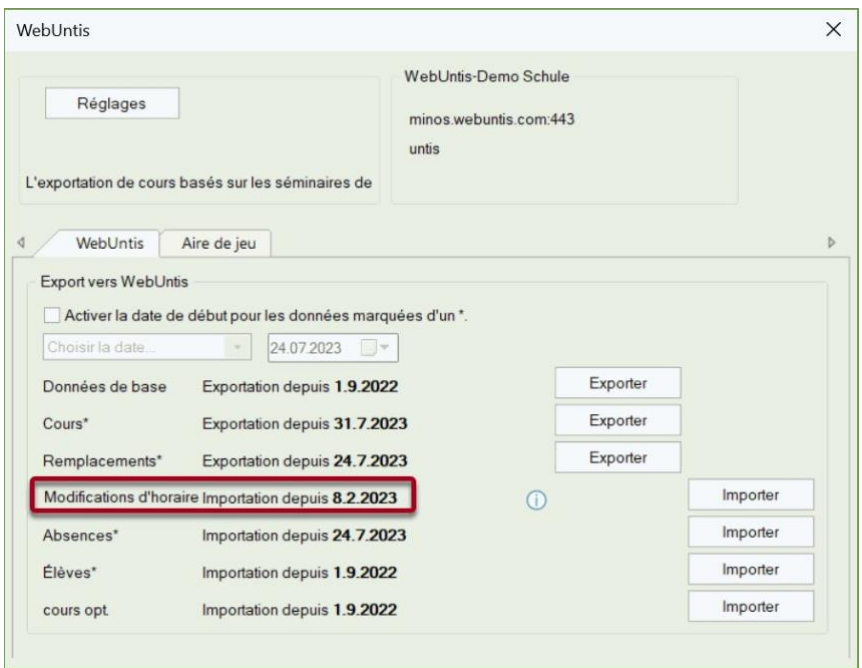

Si, par exemple, une écriture de l'aula pour le 1.3. est modifiée ultérieurement le 1.4., par exemple en changeant le texte ou la *valeur* de l'écriture, cette écriture sera à nouveau proposée à l'importation à la date "Écriture - Importation à partir du 31.3. 202x". L'idée de base est que l'information sur l'horaire dans Untis devrait toujours correspondre exactement aux données dans WebUntis. Si la date est fixée manuellement au début de l'année scolaire, toutes les inscriptions qui ont été modifiées depuis le début de l'année scolaire sont importées ; il s'agit alors bien entendu *de toutes les* inscriptions et de tous*les* examens. En principe, avec les paramètres par défaut, le planificateur/la planificatrice Untis est toujours informé(e) de toutes les modifications apportées aux écritures et aux examens. Une indication dans la barre de titre de la fenêtre permet également de voir la date pertinente.

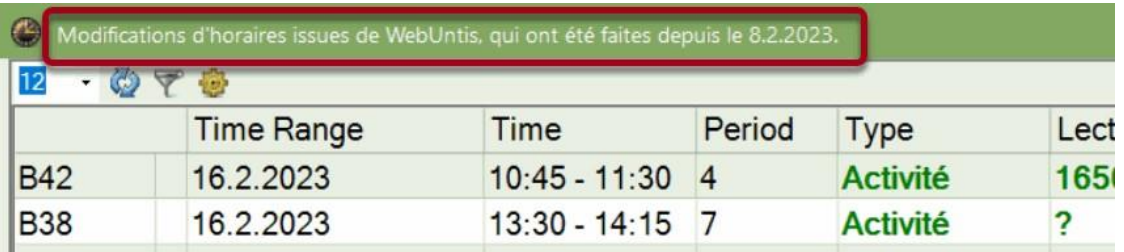

### **Fonctions de base du dialogue**

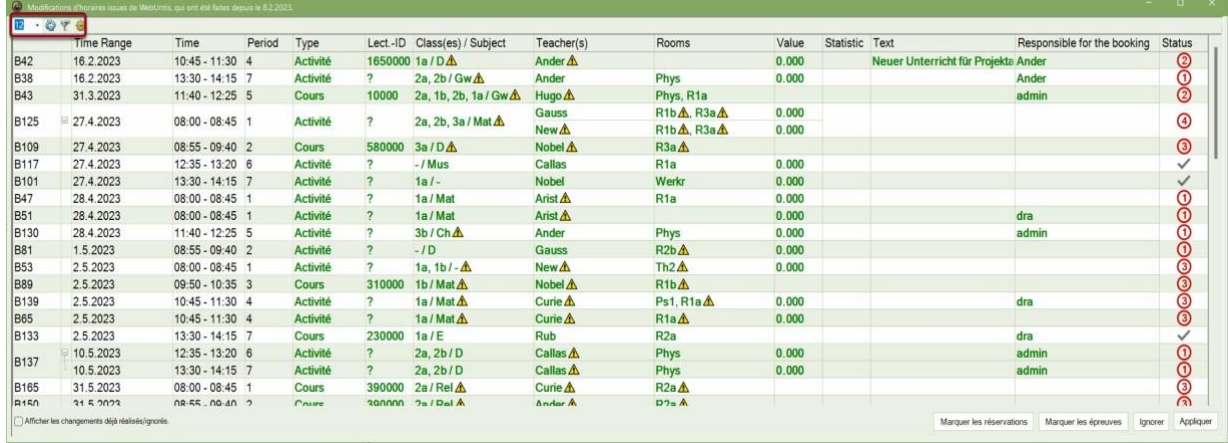

Dans la barre d'outils de la boîte de dialogue d'importation des écritures, vous pouvez

- · modifier la taille de la police
- · appeler la fonction (vue) <Actualiser> et · activer

un filtre.

Dans le travail quotidien, il ne devrait pas être nécessaire d'appeler la fonction (Affichage) <Actualiser>, car le contenu de la fenêtre est en général maintenu automatiquement à jour. Le <filtre> offre toutefois une série de fonctions utiles. **Le filtre**

Dès que le filtre est activé, une ligne de filtre supplémentaire s'affiche dans la grille.

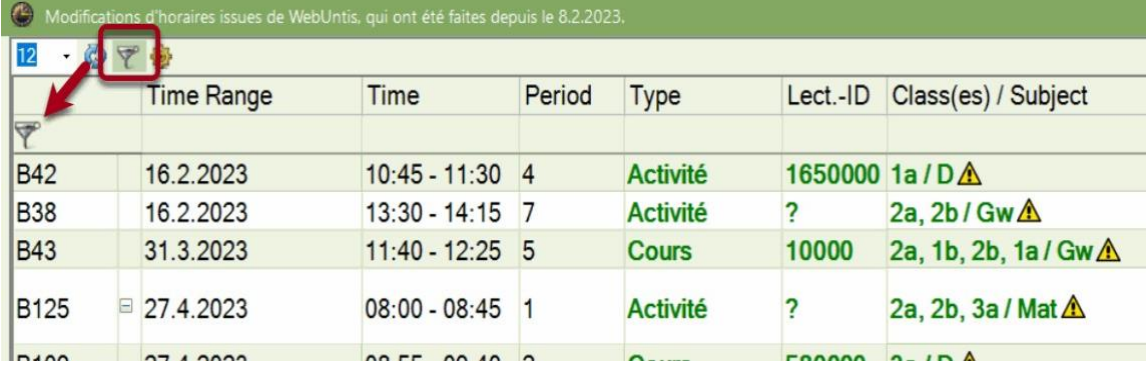

En principe, il est possible de saisir un critère de filtre dans chaque colonne. Pour la date, tous les jours pour lesquels il y a des écritures sont marqués en gras, mais il est également possible de sélectionner une plage allant jusqu'à une semaine en la surlignant.

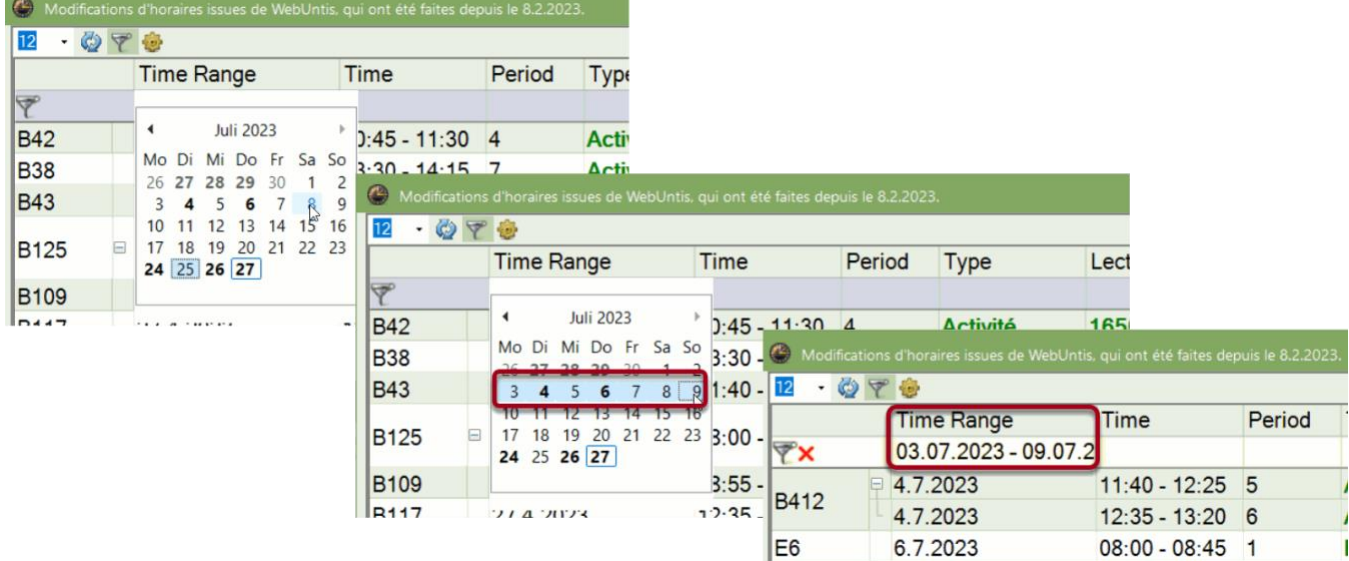

Dans la colonne Heure, il est possible de sélectionner plusieurs heures en cliquant sur CTRL :

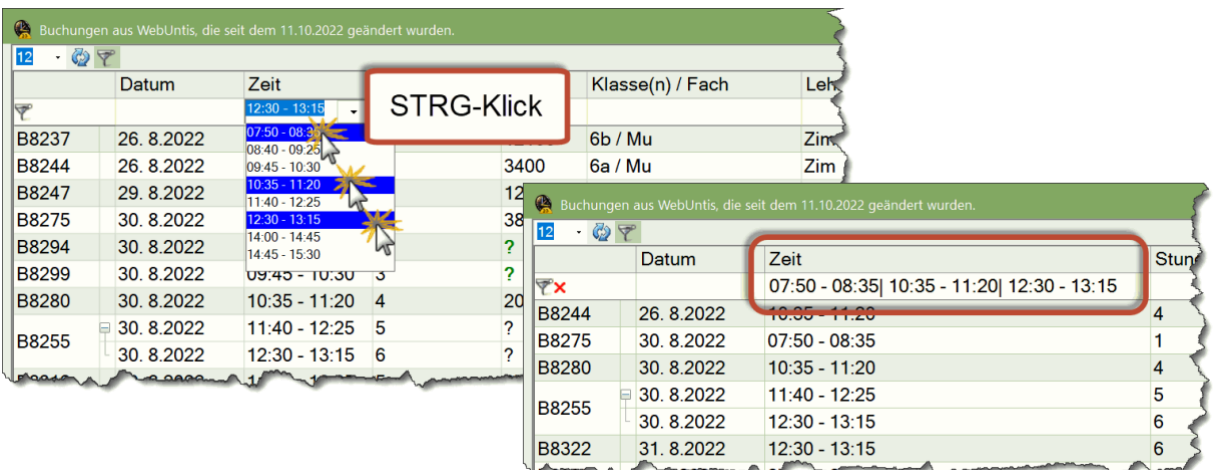

En principe, vous pouvez utiliser le lien logique OU dans tous les champs de texte et les relier aux entrées d'autres colonnes au moyen d'une condition ET :

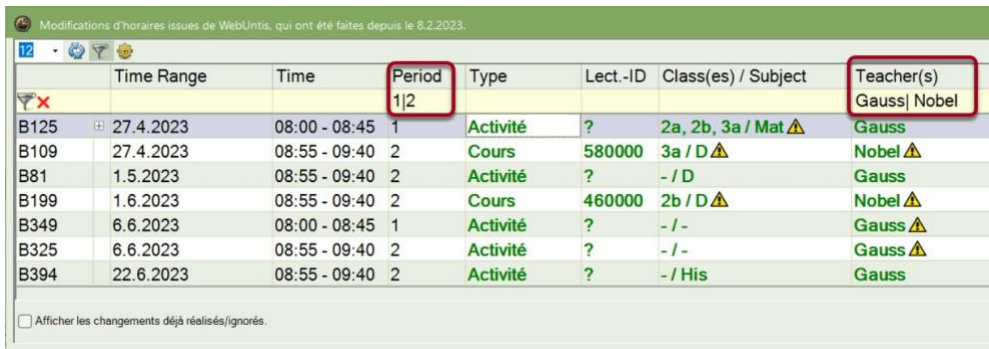

Les entrées dans le champ "Classe(s)/matière(s)" doivent être considérées comme des propositions et peuvent être remplacées à tout moment par vos propres critères de filtrage (avec des jokers).

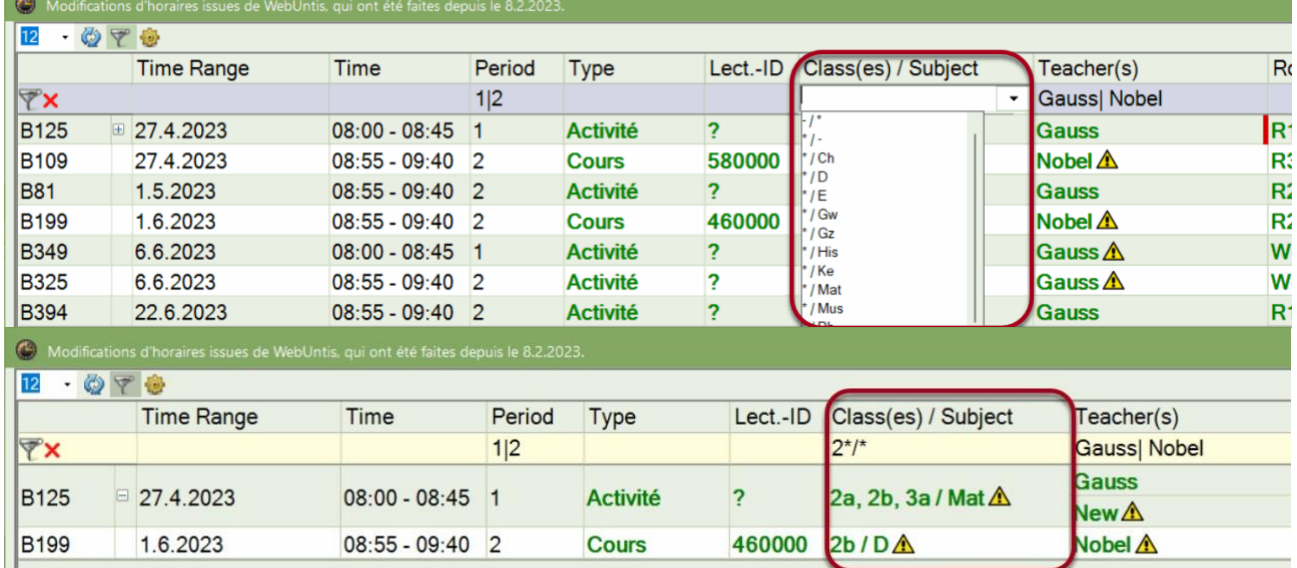

### **Paramètres d'affichage**

A l'exception des colonnes Numéro d'écriture, Date, Heure et Heure, toutes les colonnes peuvent être déplacées à n'importe quel endroit de la grille. Le menu contextuel de la ligne d'en-tête permet d'afficher ou de masquer des colonnes.

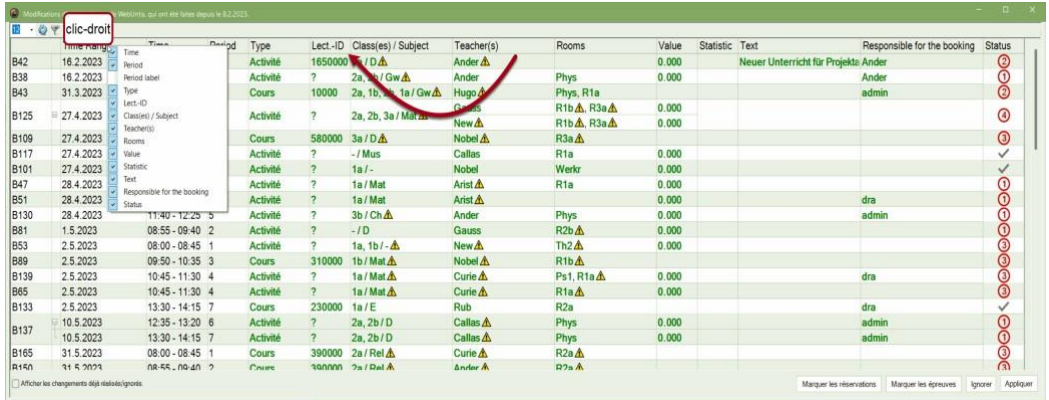

### **Le travail quotidien avec la boîte de dialogue d'importation des écritures**

Si vous n'avez pas activé l'option "Afficher les enregistrements déjà effectués/ignorés", vous voyez en principe s'afficher, à l'ouverture de la boîte de dialogue, tous les enregistrements (de salles) et les contrôles qui

· ont été effectuées ou modifiées depuis la dernière importation dans WebUntis, · n'ont

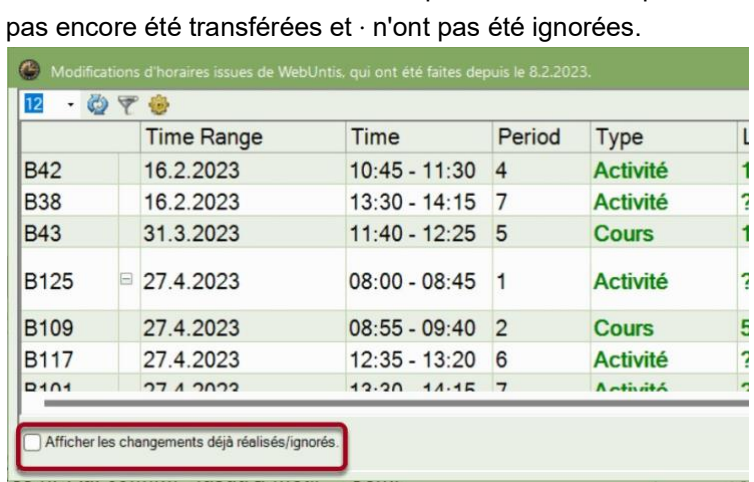

Lorsque vous fermez le dialogue, il s'ouvre exactement dans l'état dans lequel vous l'avez fermé la dernière fois, plus les éventuelles lignes d'écriture nouvellement ajoutées.

### **Les informations et fonctions dans la boîte de dialogue d'importation d'écritures**

La colonne d'état vous indique si une réservation peut être transférée sans conflit ou si la réservation WebUntis entraîne des conflits avec l'horaire (du jour).

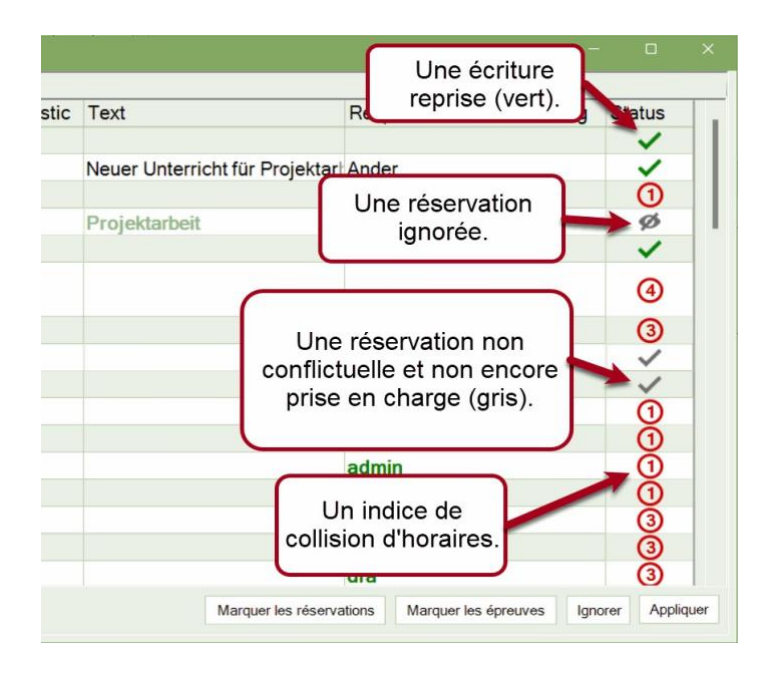

Les lignes d'écriture qui peuvent être reprises sans conflit avec l'horaire sont représentées par une coche grise. Vous pouvez sélectionner une ou plusieurs de ces lignes et les importer dans Untis au moyen de <Reprendre>. Les lignes d'écriture déjà reprises sont représentées par une coche verte ou disparaissent de la liste dans la boîte de dialogue d'importation des écritures si l'option "Afficher les écritures déjà effectuées/ignorées" est désactivée. A partir de ce moment, l'écriture apparaît également dans les fenêtres de remplacement.

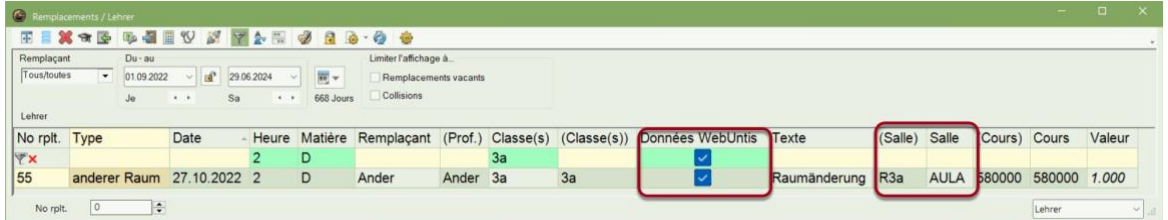

La fonction <Marquer les écritures> vous permet de sélectionner toutes les écritures dont l'importation est possible sans conflit en appuyant sur un bouton, puis de les <Reprendre>. Il en va de même pour les contrôles et la fonction <Marquer les contrôles>.

Les lignes d'écriture qui, pour quelque raison que ce soit, ne doivent pas être reprises dans Untis, peuvent être *ignorées* . Pour ce faire, sélectionnez une ou plusieurs lignes et actionnez <Ignorer>. Les lignes concernées sont alors marquéescomme ignorées ( $\emptyset$ ) dans la colonne "Statut ". Les écritures ignorées, une fois sélectionnées, peuvent être réactivées en actionnant à nouveau <Ignorer>.

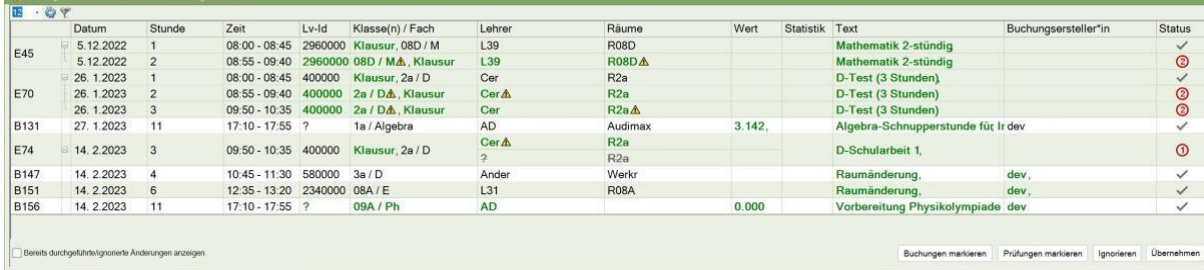

Considérez maintenant la situation suivante dans le dialogue d'importation.

L'examen E45 dure deux heures, la première heure de l'examen peut être importée sans conflit, la deuxième heure présente des conflits dans la colonne Statut 2. Vous le reconnaissez d'une part au

"2" rouge dans la colonne "Statut", d'autre part, un avertissement  $\langle \cdot \rangle$  s'affichepour la classe/matière et dans la colonne "Salles" derrière les éléments correspondants .

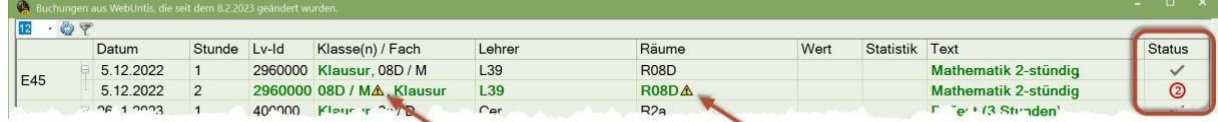

Un clic sur la ligne concernée par les conflits déploie alors une autre ligne, entourée de rouge, dans laquelle on peut voir le cours en conflit : le 2e cours de l'examen de mathématiques (Lv 2960000) entre en conflit avec le cours D (Lv 2250000) planifié à cet endroit avec le professeur L36, qui doit également avoir lieu dans la salle R08D.

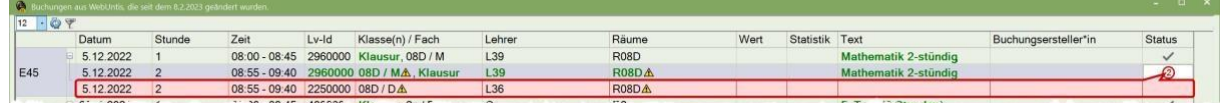

Lors de la <reprise> d'un tel examen, les mêmes règles sont désormais appliquées que lors de la saisie d'une épreuve dans la fenêtre "Épreuves" d'Untis. Dans le cas concret, les cours initiaux des professeurs L39 et L36 sont supprimés et l'examen apparaît comme "examen" dans la fenêtre Remplacements.

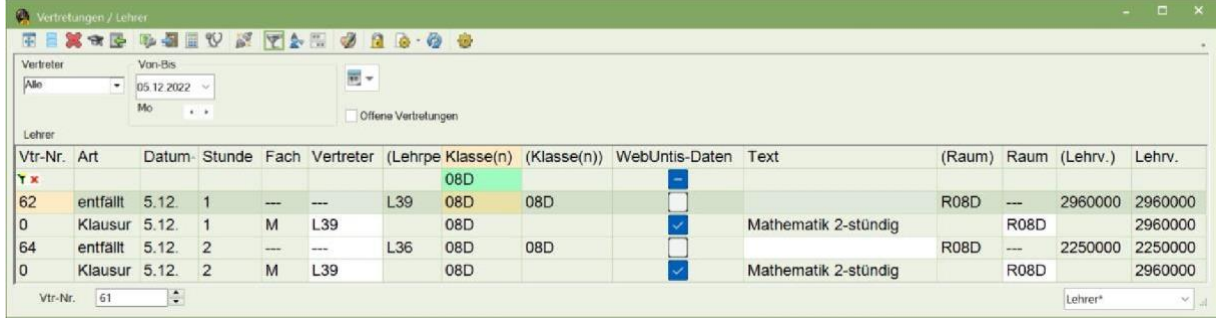

Dans l'exemple suivant, l'examen avec l'ID E70, vous voyez que l'examen dans la classe 2a entre en collision avec 2 éléments pendant la 2e heure de l'examen : selon l'horaire régulier, la classe 2a aurait le cours 10000, avec les classes 1a, 1b et 2b la matière Gw chez le professeur Hugo, et le professeur surveillant Cer devrait enseigner la matière E dans la classe 4b.

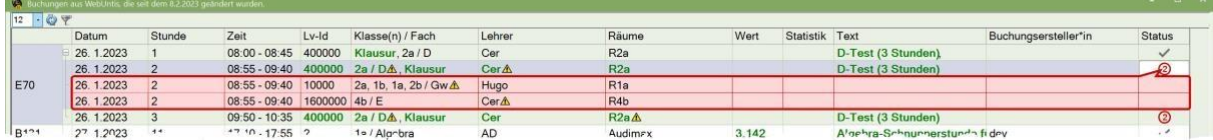

Pour l'écriture B131, l'écriture noire normale dans la partie entourée de bleu indique que cette écriture a déjà été importée une fois. Seuls la "valeur" et le "texte" ont été modifiés, ce que vous reconnaissez à l'écriture verte en gras dans la partie entourée de rouge.

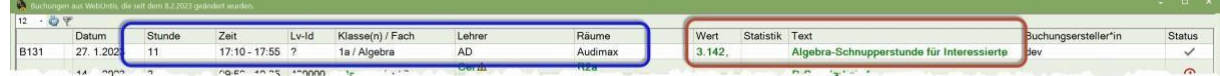

Si vous ouvrez le menu contextuel de cette ligne avec un clic droit, vous pouvez naviguer directement vers la représentation concernée.

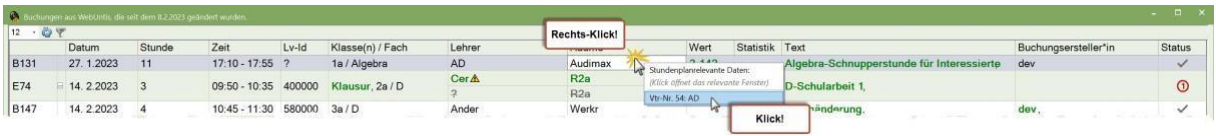

Comme vous pouvez facilement le constater, ni le texte ni la valeur de cette écriture n'ont été définis avant l'importation.

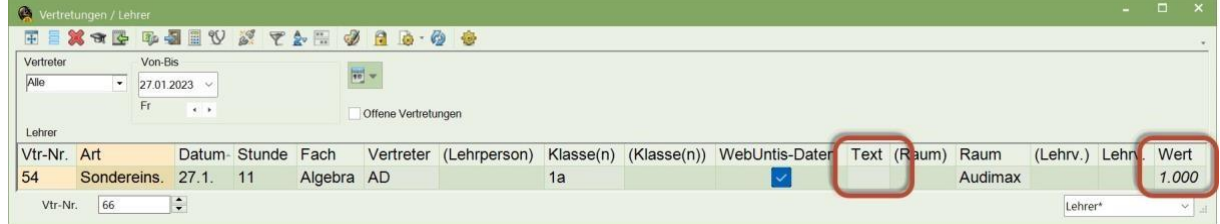

Après l'importation, le texte et la valeur de l'écriture (dans Untis : de l'intervention spéciale) ont été repris.

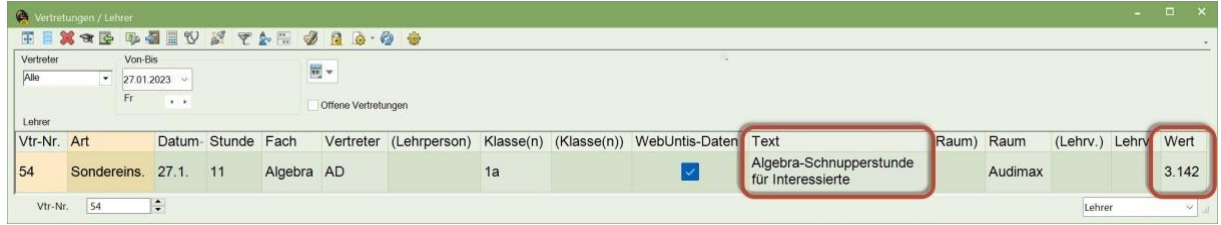

## <span id="page-37-0"></span>**10.3 Autres modifications**

L'option d'impression du code QR qui menait à l'application Untis Mobile dans l'*App Store* ou *Google Play* a été supprimée de la mise en page